Dell Vostro 3460 Brukerveiledning

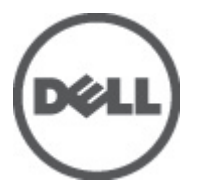

Forskriftsmessig modell: P34G Forskriftmessig type: P34G001

## <span id="page-1-0"></span>Merknader, forholdsregler og advarsler

MERK: En MERKNAD angir viktig informasjon som hjelper deg med å bruke datamaskinen bedre.

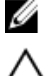

FORSIKTIG: En FORHOLDSREGEL angir enten potensiell fare for maskinvaren eller tap av data, og forteller hvordan du kan unngå problemet.

ADVARSEL: En ADVARSEL angir potensiell fare for skade på eiendom, personskade eller død. ∧

#### **©** 2012 Dell Inc.

Varemerker brukt i denne teksten: Dell™, DELL-logoen, Dell Precision™, Precision ON™,ExpressCharge™, Latitude™, Latitude ON™, OptiPlex™, Vostro™ og Wi-Fi Catcher™ er varemerker tilhørende Dell Inc. Intel®, Pentium®, Xeon®, Core™, Atom™, Centrino® og Celeron® er registrerte varemerker eller varemerker tilhørende Intel Corporation i USA og andre land. AMD® er et registrert varemerke og AMD Opteron™, AMD Phenom™, AMD Sempron™, AMD Athlon™, ATI Radeon™ og ATI FirePro™ er varemerker tilhørende Advanced Micro Devices, Inc. Microsoft®, Windows®, MS-DOS®, Windows Vista®, Windows Vista startknapp og Office Outlook® er enten varemerker eller registrerte varemerker tilhørende Microsoft Corporation i USA og/eller andre land. Blu-ray Disc™ er et varemerke eid av Blu-ray Disc Association (BDA) og lisensiert for bruk på plater og spillere. Bluetooth®-ordmerket er et registrert varemerke og eies av Bluetooth® SIG, Inc. og all bruk av et slikt merke av Dell Inc. er under lisens. Wi-Fi® er et registrert varemerke tilhørende Wireless Ethernet Compatibility Alliance, Inc.

2012 - 06

Rev. A00

# Innholdsfortegnelse

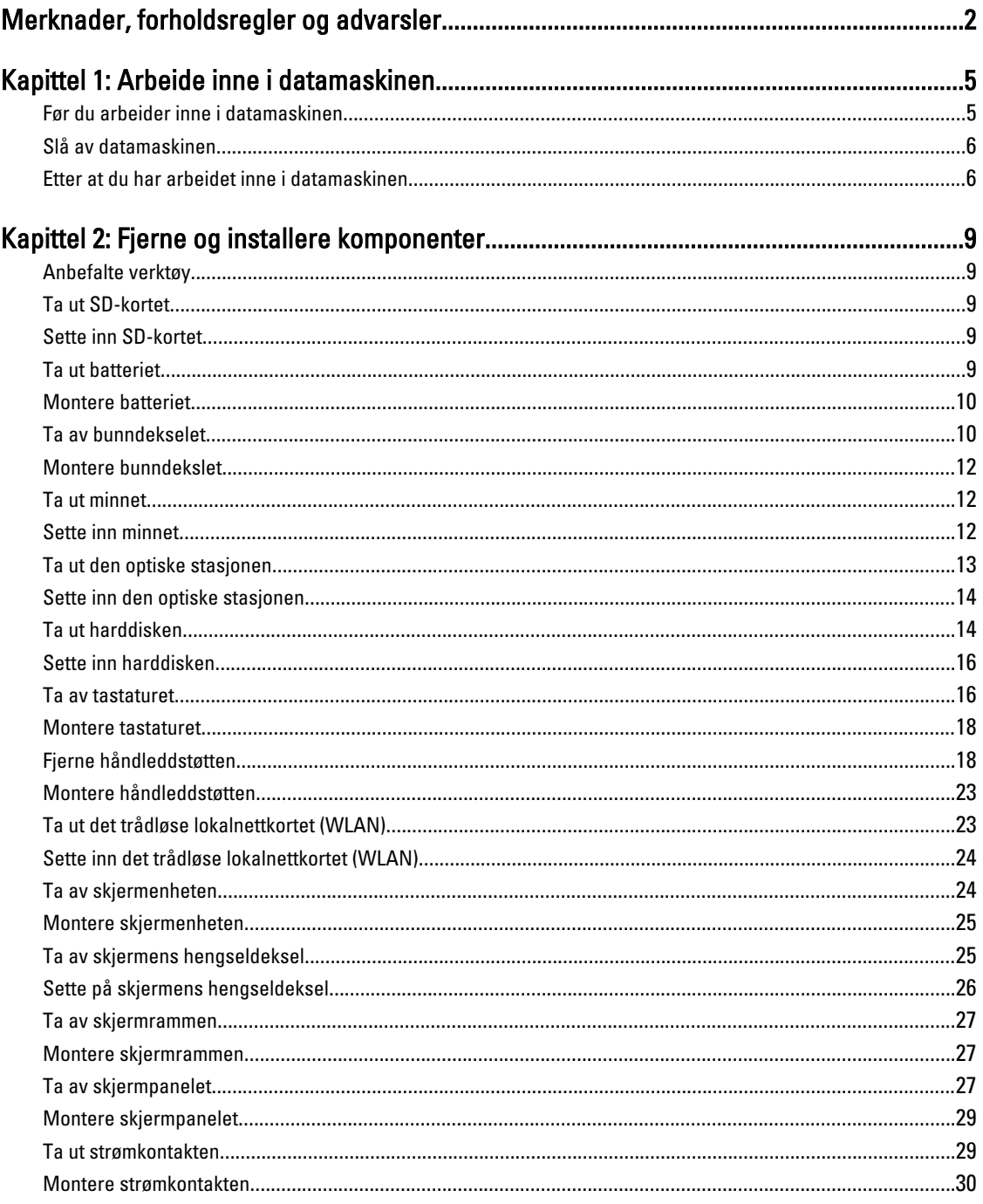

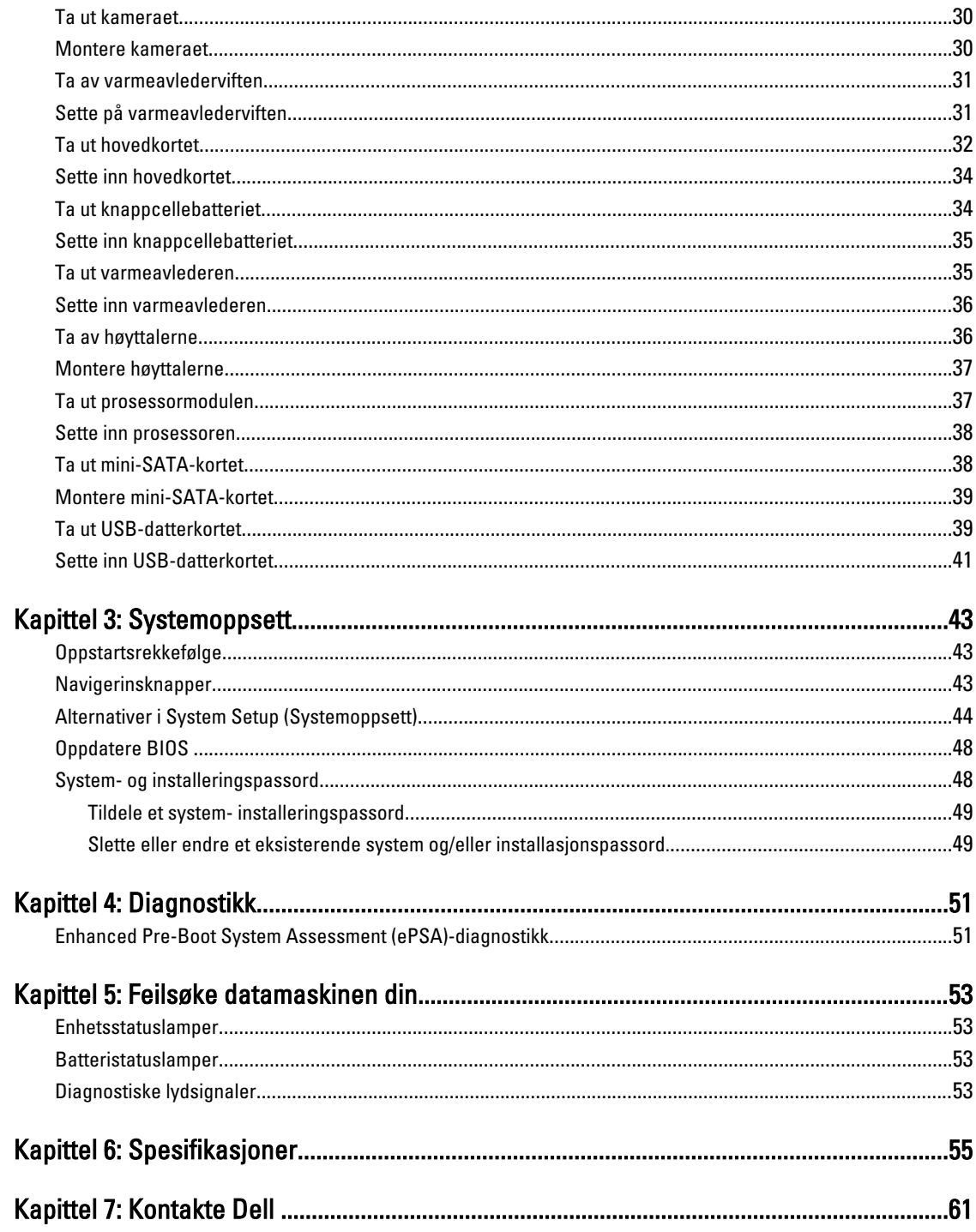

## <span id="page-4-0"></span>Arbeide inne i datamaskinen

#### Før du arbeider inne i datamaskinen

Følg disse sikkerhetsreglene for å beskytte datamaskinen mot mulig skade og ivareta din egen sikkerhet. Hvis ikke annet er angitt, forutsetter hver av prosedyrene i dette dokumentet følgende:

- Du har utført trinnene i Arbeide inne i datamaskinen.
- Du har lest sikkerhetsanvisningene som fulgte med datamaskinen.
- En komponent kan byttes ut eller hvis den er kjøpt separat monteres ved å utføre trinnene for demontering av komponenten i motsatt rekkefølge.

ADVARSEL: Før du arbeider inne i datamaskinen må du lese sikkerhetsanvisningene som fulgte med datamaskinen. Se mer informasjon om gode arbeidsvaner på hjemmesiden for overholdelse av forskrifter på www.dell.com/ regulatory\_compliance .

FORSIKTIG: Mange reparasjoner kan bare utføres av en autorisert servicetekniker. Du bør bare utføre feilsøking og enkle reparasjoner som tillates i produktdokumentasjonen, eller angis på Internett eller av telefonservice- og støtteteamet. Skader som oppstår på grunn av reparasjoner som ikke er autorisert av Dell, dekkes ikke av garantien. Les og følg sikkerhetsanvisningene som følger med produktet.

FORSIKTIG: Unngå elektrostatisk utlading. Forbind deg selv til jord med en jordingsstropp rundt håndleddet eller ved å berøre en umalt metallflate med jevne mellomrom, for eksempel en kontakt på baksiden av datamaskinen.

FORSIKTIG: Vær forsiktig når du håndterer komponenter og kort. Ikke berør komponentene eller kontaktene på et kort. Hold kortene i kantene eller i festebraketten av metall. Komponenter som for eksempel prosessoren, må holdes i kantene og ikke i pinnene.

FORSIKTIG: Når du kobler fra en kabel, må du trekke i kontakten eller uttrekkstappen, ikke i selve kabelen. Enkelte kabler har kontakter med sperretapper. Hvis du kobler fra denne typen kabel, må du presse inn sperretappene før du kobler fra kabelen. Når du trekker kontakter fra hverandre, må du trekke dem rett og jevnt ut for å unngå å bøye kontaktpinnene. Når du skal koble til en kabel, må du først kontrollere at begge kontaktene er riktig orientert og innrettet.

MERK: Fargen på datamaskinen og enkelte komponenter kan se annerledes ut enn det som er vist i dette dokumentet.

For å unngå å skade datamaskinen må du utføre trinnene nedenfor før du begynner å arbeide inne i datamaskinen.

- 1. Pass på at arbeidsunderlaget er plant og rent, slik at du unngår riper i datamaskindekselet.
- 2. Slå av datamaskinen (se [Slå av datamaskinen\)](#page-5-0).

Ø

3. Hvis datamaskinen er koblet til en forankringsenhet (forankret), for eksempel mediebasen eller batterimodulen, må du koble den fra.

FORSIKTIG: Når du skal koble fra en nettverkskabel, må du først koble kabelen fra datamaskinen og deretter fra nettverksenheten.

4. Koble alle nettverkskabler fra datamaskinen.

1

- <span id="page-5-0"></span>5. Koble datamaskinen og alt tilkoblet utstyr fra strømuttakene.
- 6. Lukk skjermen og snu datamaskinen opp-ned på et plant arbeidsunderlag.

MERK: For å unngå skade på hovedkortet må du ta ut hovedbatteriet før du reparerer datamaskinen.

7. Ta ut hovedbatteriet.

8. Snu datamaskinen opp-ned.

- 9. Åpne skjermen.
- 10. Trykk på strømknappen for å jorde hovedkortet.

FORSIKTIG: For å unngå elektriske støt må du alltid koble maskinen fra stikkontakten før du åpner dekselet.

FORSIKTIG: Før du berører noe inne i datamaskinen bør du jorde deg selv ved å berøre en ulakkert metallflate, f.eks metallet på baksiden av datamaskinen. Mens du arbeider bør du ved jevne mellomrom berøre en ulakkert metallflate for å utlade statisk elektrisitet som kan skade de interne komponentene.

11. Ta alle installerte ExpressCard- eller Smart-kort ut av de aktuelle sporene.

#### Slå av datamaskinen

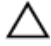

FORSIKTIG: Lagre og lukk alle åpne filer og avslutt eventuelle åpne programmer før du slår av datamaskinen hvis du vil unngå å miste data.

- 1. Slå av operativsystemet:
	- I Windows 7:

Klikk på Start <sup>33</sup>, og klikk deretter på Avslutt.

– I Windows Vista:

Klikk på Start **(\* )**, og klikk deretter på pilen nederst til høyre på Start-menyen som vist nedenfor, og deretter på Avslutt.

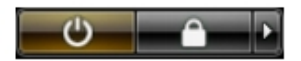

– I Windows XP:

Klikk på Start → Slå av datamaskinen → Avslutt . Datamaskinen slås av etter at prosessen med å slå av operativsystemet er fullført.

2. Kontroller at datamaskinen og alt tilkoblet utstyr er slått av. Hvis ikke datamaskinen og tilkoblet utstyr ble slått av automatisk da operativsystemet ble avsluttet, må du holde inne på-/av-knappen i cirka fire sekunder for å slå det av.

#### Etter at du har arbeidet inne i datamaskinen

Når du er ferdig med å sette alt tilbake, må du passe på at du kobler til eventuelle eksterne enheter, kort, kabler osv. før du slår på datamaskinen.

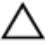

FORSIKTIG: Bruk kun batterieret som er beregnet på den bestemte Dell-datamaskinen for å unngå skade på datamaskinen. Ikke bruk batterier som er beregnet på andre Dell-datamaskiner.

- 1. Koble til eksternt utstyr, f.eks. portreplikator, batteriskive eller mediebase, og sett på plass eventuelle kort som ExpressCard.
- 2. Koble eventuelle telefon- eller nettverkskabler til datamaskinen.

 $\triangle$  FORSIKTIG: Hvis du skal koble til en nettverkskabel, kobles først kabelen til nettverksenheten og deretter til datamaskinen.

- 3. Sett inn batteriet.
- 4. Koble datamaskinen og alle tilkoblede enheter til stikkontaktene.
- 5. Slå på datamaskinen.

## <span id="page-8-0"></span>Fjerne og installere komponenter

Denne delen gir detaljert informasjon om hvordan du kan fjerne og installere komponentene i datamaskinen.

### Anbefalte verktøy

Veiledningene i dette dokumentet kan kreve at du bruker følgende verktøy:

- En liten skrutrekker med vanlig blad
- En stjerneskrutrekker
- Liten plasspiss

### Ta ut SD-kortet

- 1. Følg fremgangsmåten i Før du arbeider inne i datamaskinen.
- 2. Trykk på SD-kortet for å frigjøre det fra datamaskinen. Skyv SD-kortet ut av datamaskinen.

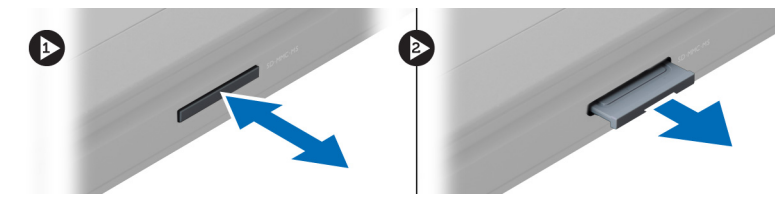

### Sette inn SD-kortet

- 1. Trykk SD-kortet inn i sporet slik at det klikker på plass.
- 2. Følg fremgangsmåten i Etter at du har arbeidet inne i datamaskinen.

### Ta ut batteriet

- 1. Følg fremgangsmåten i Før du arbeider på datamaskinen.
- 2. Skyv batterilåsene for å løsne batteriet.

<span id="page-9-0"></span>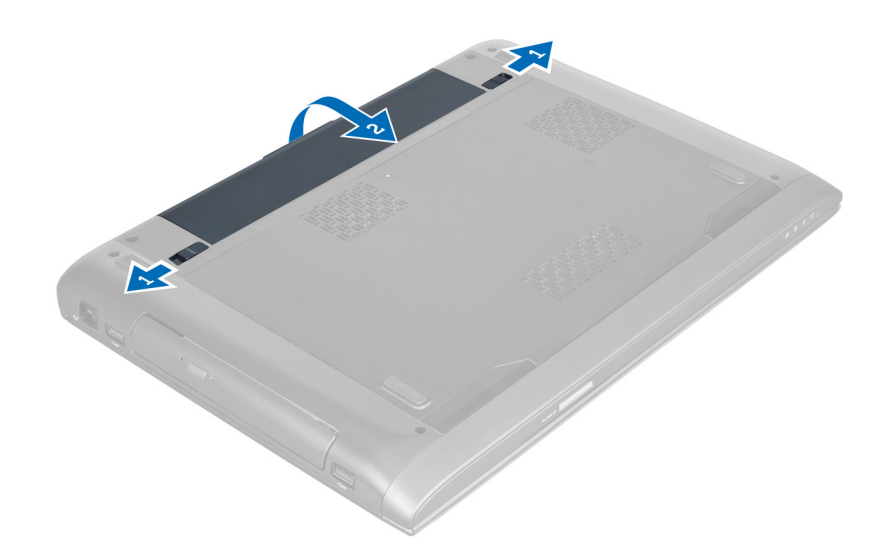

3. Løft opp batteriet, og ta det ut av datamaskinen.

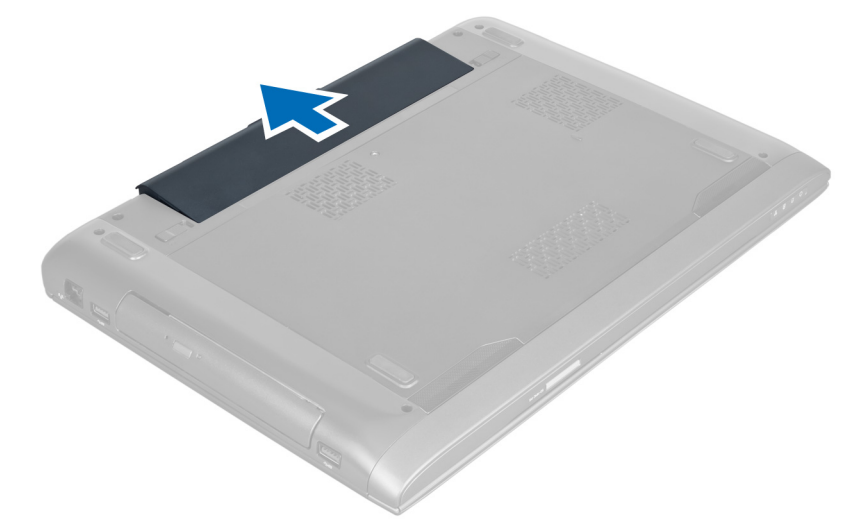

### Montere batteriet

- 1. Skyv batteriet inn i sporet til det klikker på plass.
- 2. Følg fremgangsmåten i Etter at du har arbeidet inne i datamaskinen.

### Ta av bunndekselet

- 1. Følg fremgangsmåten i Før du arbeider inne i datamaskinen.
- 2. Ta ut batteriet.
- 3. Fjern skruen(e) som fester dekslet til datamaskinen. Løft dekslet etterpå.

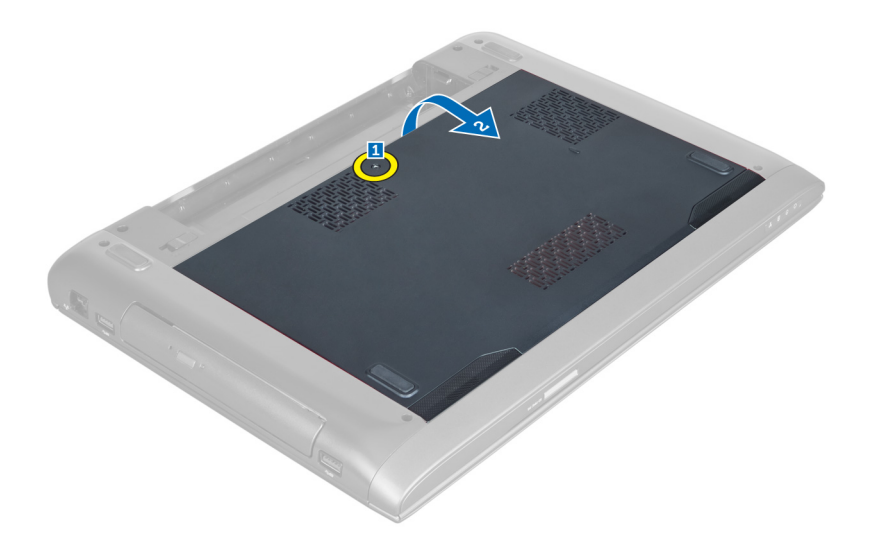

4. Skyv dekslet utover for å løsne det fra sporene i datamaskinen.

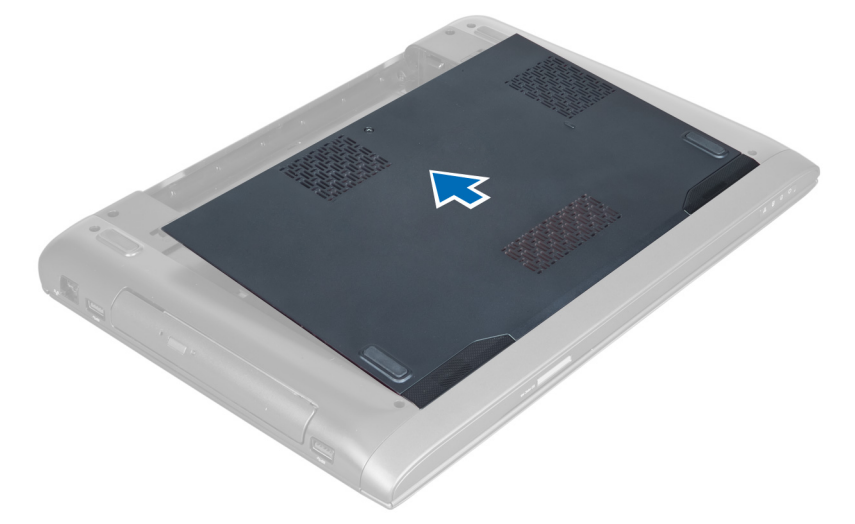

5. Løft dekslet opp og bort fra datamaskinen.

<span id="page-11-0"></span>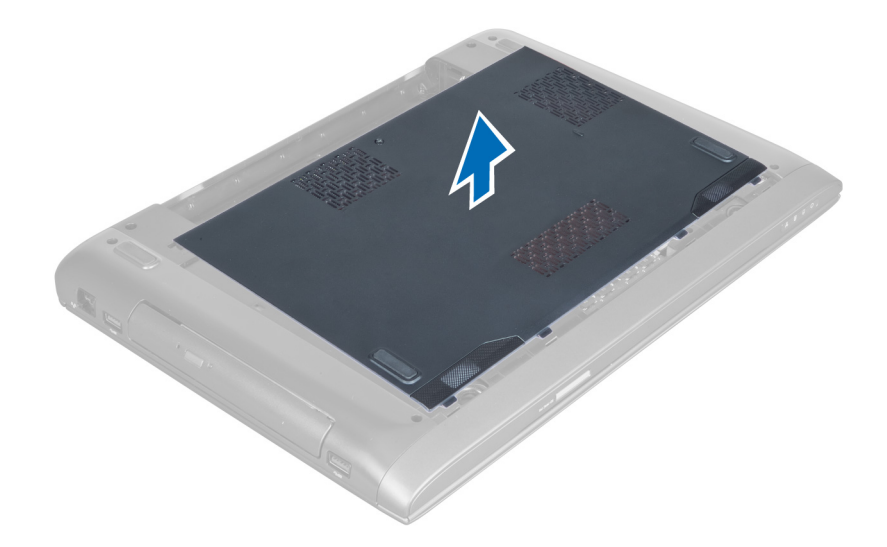

#### Montere bunndekslet

- 1. Juster kanten av bunndekslet på datamaskinen, og skyv det inn på datamaskinen.
- 2. Trekk til skruen(e) som fester bunndekslet til datamaskinen.
- 3. Monter batteriet.
- 4. Følg fremgangsmåten i *Etter at du har arbeidet inne i datamaskinen*.

### Ta ut minnet

- 1. Følg fremgangsmåten i Før du arbeider inne i datamaskinen.
- 2. Fjern:
	- a) batteri
	- b) bunndeksel
- 3. Press holdeklemmene vekk fra minnemodulen til den spretter opp. Løft og ta ut minnemodulen fra kontakten.

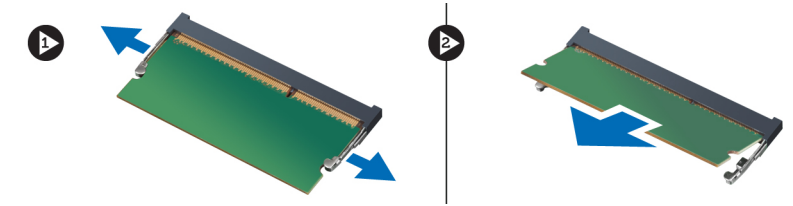

#### Sette inn minnet

- 1. Monter og fest minnemodulen på hovedkortet.
- 2. Sett på plass:
	- a) bunndeksel
	- b) batteri
- 3. Følg fremgangsmåten i Etter at du har arbeidet inne i datamaskinen.

## <span id="page-12-0"></span>Ta ut den optiske stasjonen

- 1. Følg fremgangsmåten i Før du arbeider inne i datamaskinen.
- 2. Fjern:
	- a) batteri
	- b) bunndeksel
- 3. Fjern skruen som holder den optiske stasjonen til datamaskinen.

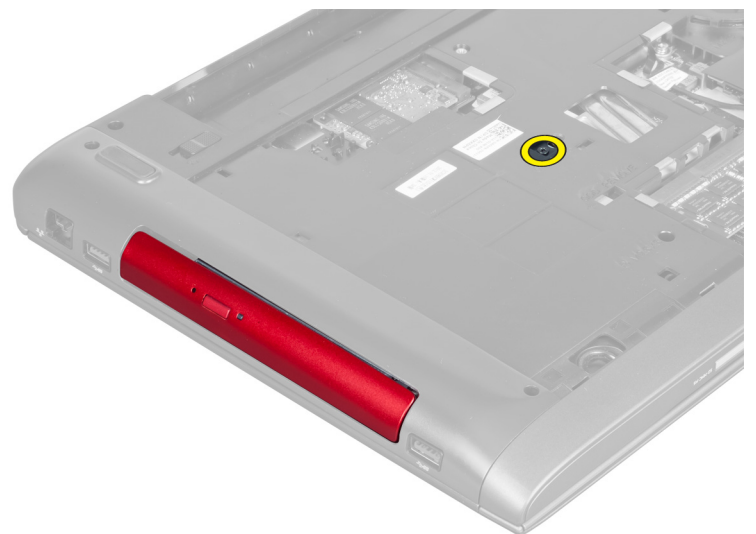

4. Bruk en flathodet skrutrekker for å presse den optiske stasjonen ut av datamaskinen.

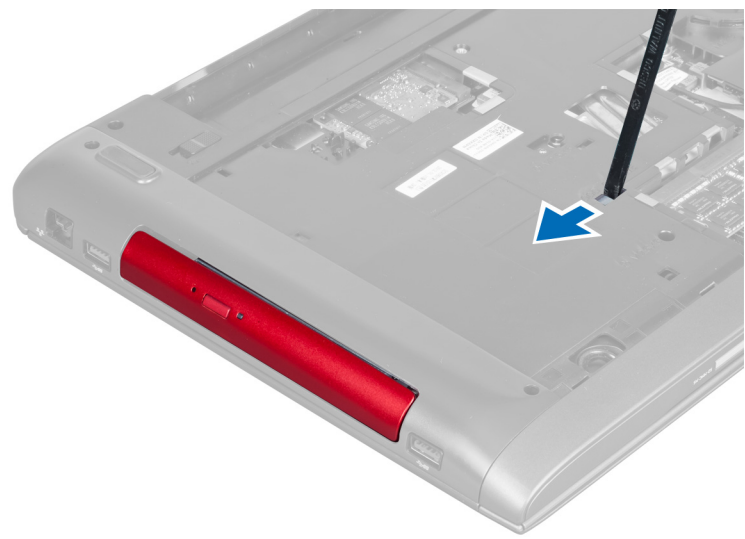

5. Skyv den optiske stasjonen utover, og ta den ut av datamaskinen.

<span id="page-13-0"></span>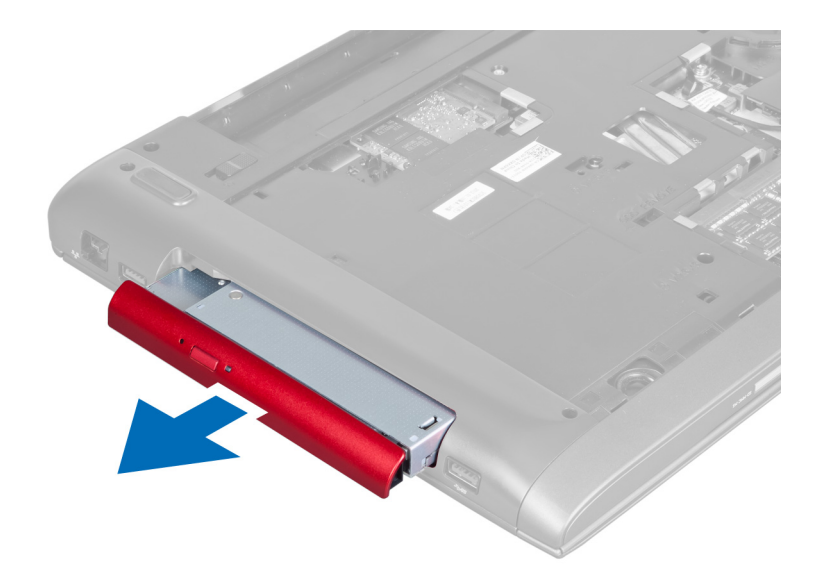

6. Fjern skruene som holder den optiske stasjonsbraketten på plass. Ta den optiske stasjonsbraketten ut av den optiske stasjonen.

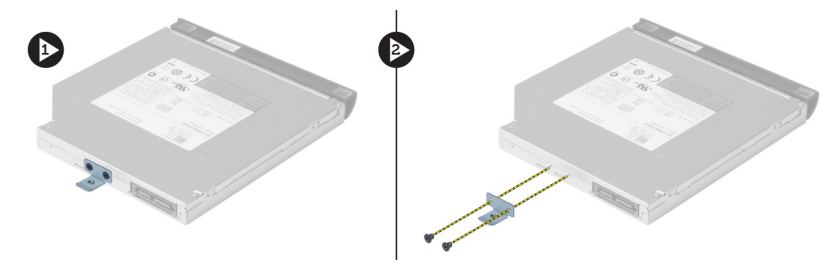

### Sette inn den optiske stasjonen

- 1. Sett tilbake den optiske stasjonsbrakken, og trekk til skruene som holder den optiske stasjonen på plass på den optiske stasjonsbraketten.
- 2. Skyv den optiske stasjonen på plass i kabinettet.
- 3. Trekk til skruen for å feste den optiske stasjonen til datamaskinen.
- 4. Sett på plass:
	- a) bunndeksel
	- b) batteri
- 5. Følg fremgangsmåten i Etter at du har arbeidet inne i datamaskinen.

### Ta ut harddisken

- 1. Følg fremgangsmåten i Før du arbeider inne i datamaskinen.
- 2. Fjern:
	- a) batteri
	- b) bunndeksel
- 3. Fjern skruene som fester harddisken til datamaskinen.

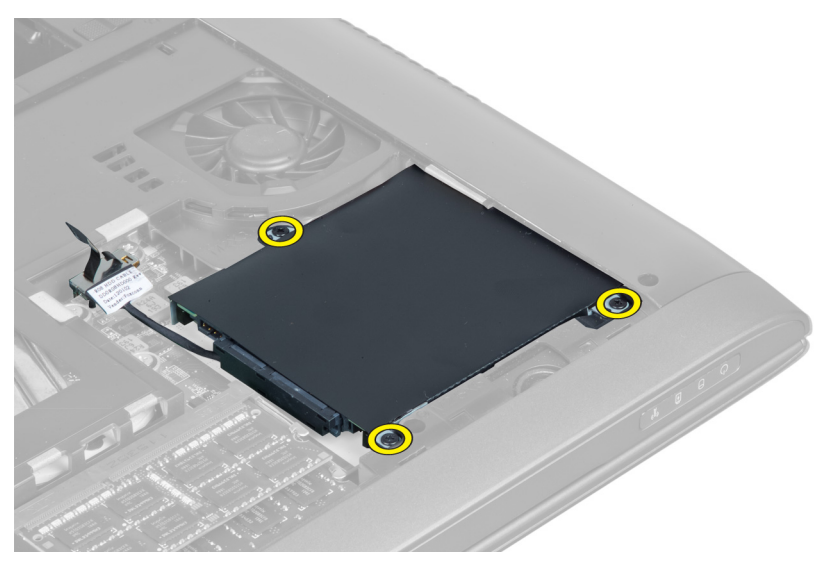

4. Løft fliken for å koble harddiskkabelen fra hovedkortet. Løft harddisken for å løsne den fra kabinettet.

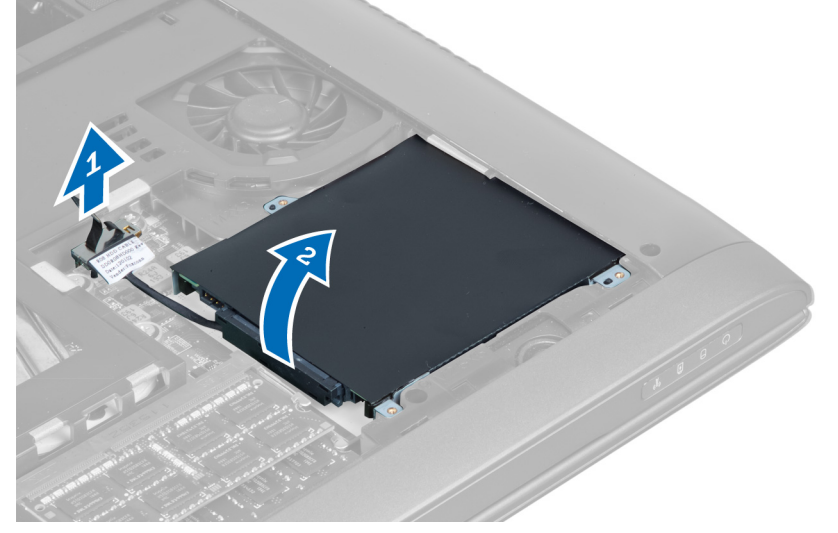

5. Skyv på harddisken og ta den ut av datamaskinen.

<span id="page-15-0"></span>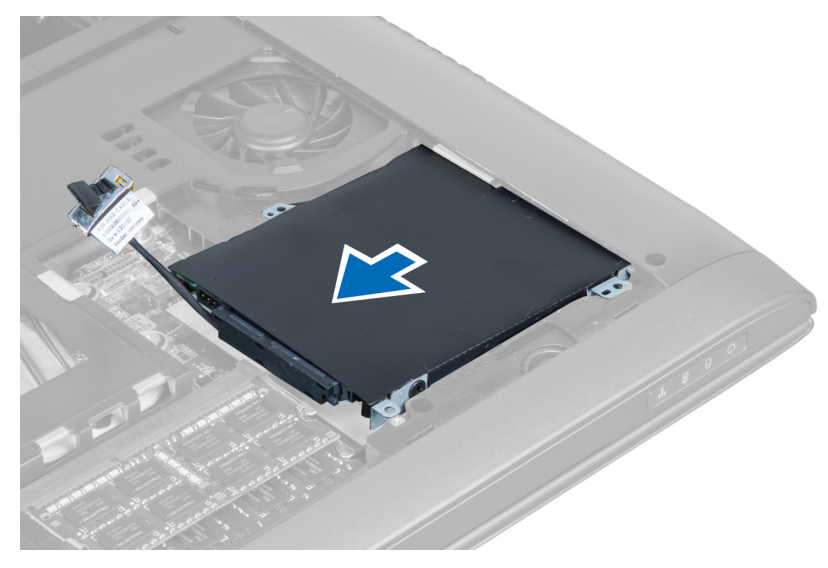

6. Koble fra harddiskkabelen. Ta ut skruene som festser harddisken til harddiskbraketten. Løft harddisken ut av braketten.

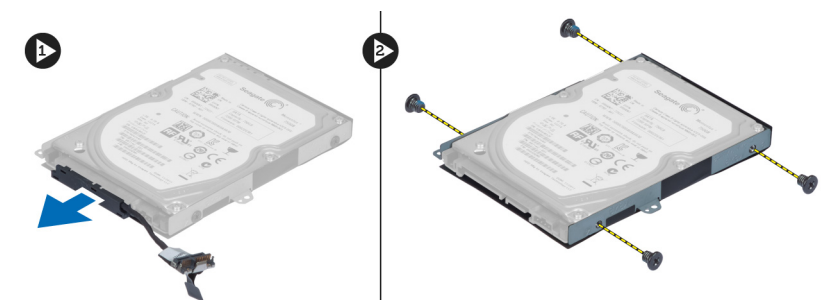

### Sette inn harddisken

- 1. Sett harddisken inn i harddiskbraketten.
- 2. Stram til skruene som holder harddiskbraketten til harddisken.
- 3. Koble harddiskkabelen til harddisken.
- 4. Plasser harddisken på datamaskinen.
- 5. Sett harddiskkabelen inn i kontakten på hovedkortet.
- 6. Trekk til skruene for å feste harddisken til datamaskinen.
- 7. Sett på plass:
	- a) bunndeksel
	- b) batteri
- 8. Følg fremgangsmåten i Etter at du har arbeidet inne i datamaskinen.

### Ta av tastaturet

- 1. Følg fremgangsmåten i Før du arbeider inne i datamaskinen.
- 2. Ta ut batteriet.
- 3. Press tastaturet oppover med en flathodet skrutrekket i sporene øverst på tastaturet.

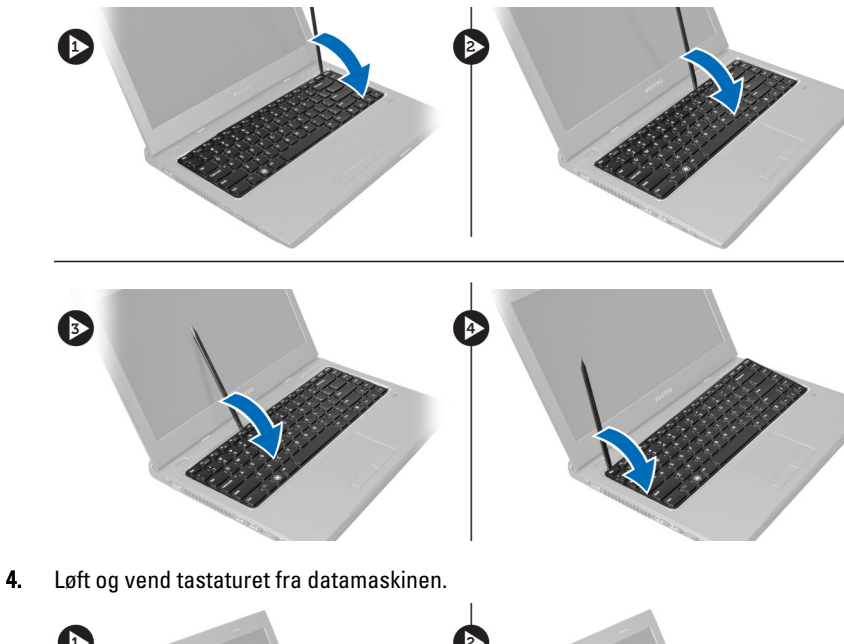

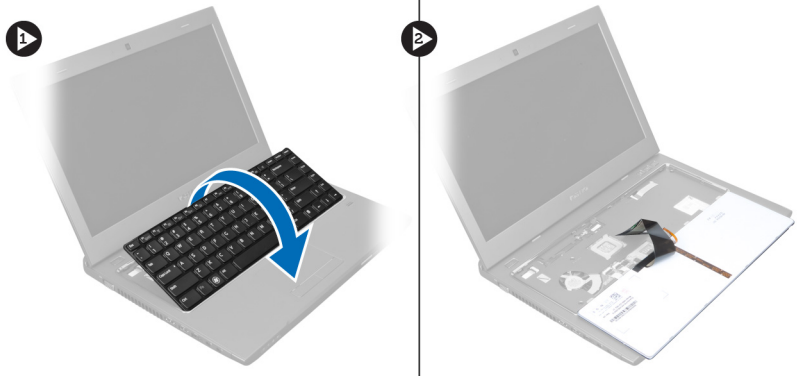

5. Åpne låsen på hovedkortkoblingen, koble deretter mylarteipen fra koblingen.

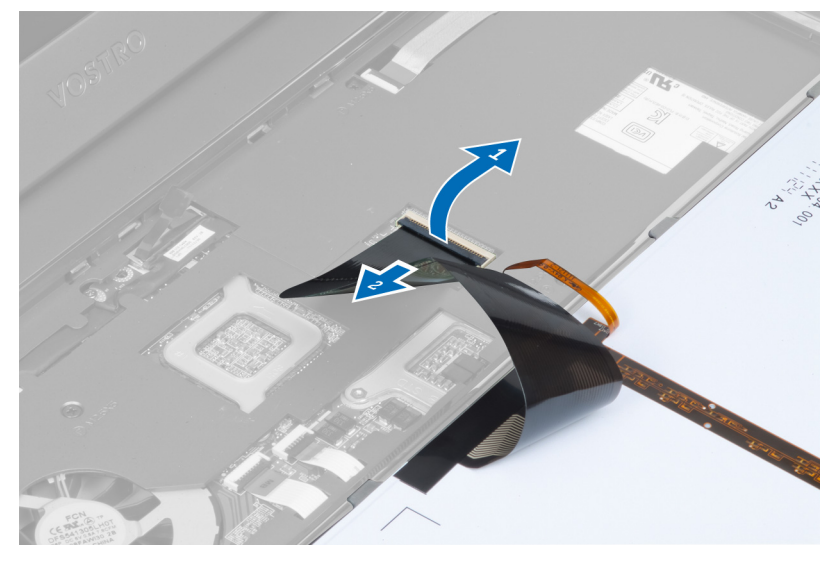

6. Åpne låsen, og koble fra kontakten, koble deretter fra tastaturdatakabelen.

<span id="page-17-0"></span>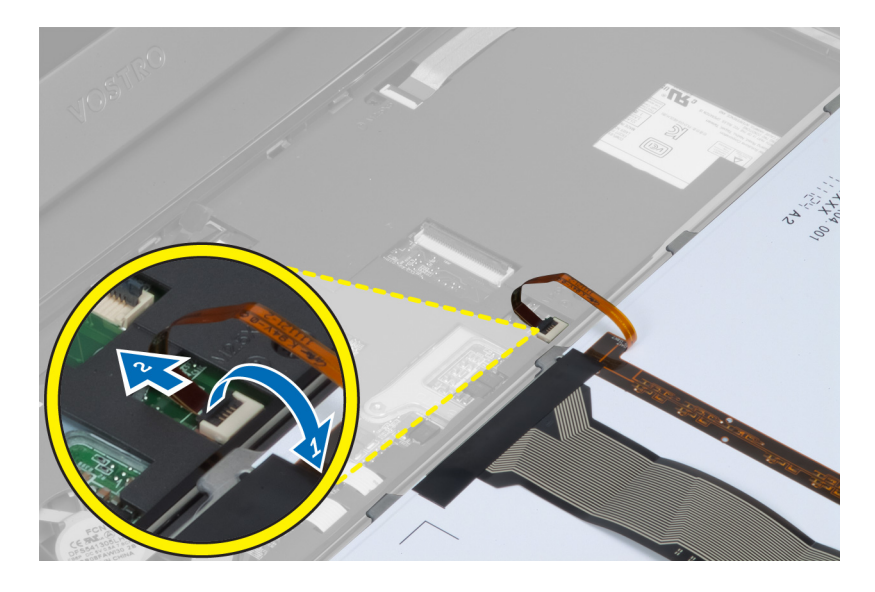

#### Montere tastaturet

- 1. Koble tastaturkabelen til hovedkortet.
- 2. Koble mylarteipen til hovedkortet.
- 3. Plasser tastaturet i rommet der det skal være.
- 4. Trykk ned på tastaturet til det klikker på plass.
- 5. Monter batteriet.
- 6. Følg fremgangsmåten i Etter at du har arbeidet inne i datamaskinen.

### Fjerne håndleddstøtten

- 1. Følg fremgangsmåten i Før du arbeider på datamaskinen.
- 2. Fjern:
	- a) batteri
	- b) bunndeksel
	- c) minne
	- d) optisk stasjon
	- e) harddisk
	- f) tastatur
- 3. Fjern skruene nederst på datamaskinen.

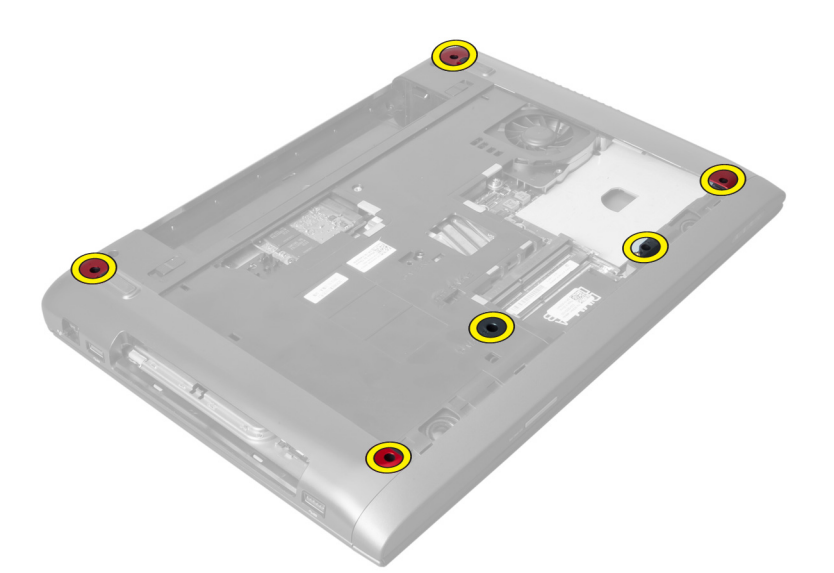

4. Snu datamaskinen over mot forsiden. Åpne låsen, og koble fra strømkabelen.

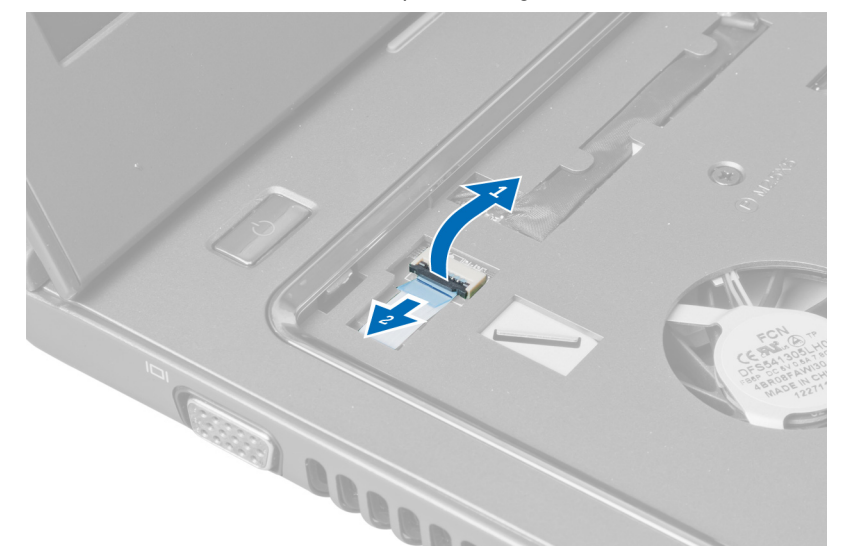

5. Åpne låsen, og koble fra kablene til fingeravtrykks- og styreplaten.

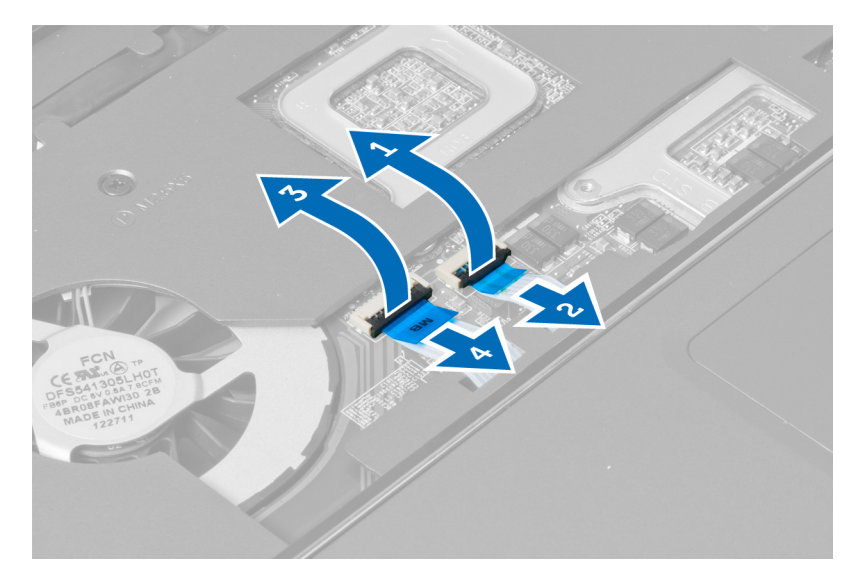

6. Åpne låsen, og koble fra kabelen til springtasten.

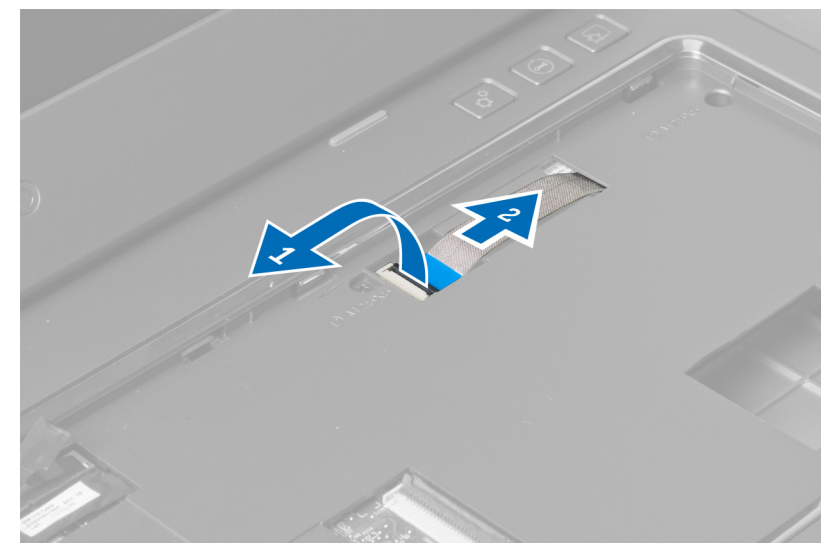

7. Løsne skruen, og koble LVDS-kabelen fra hovedkortet.

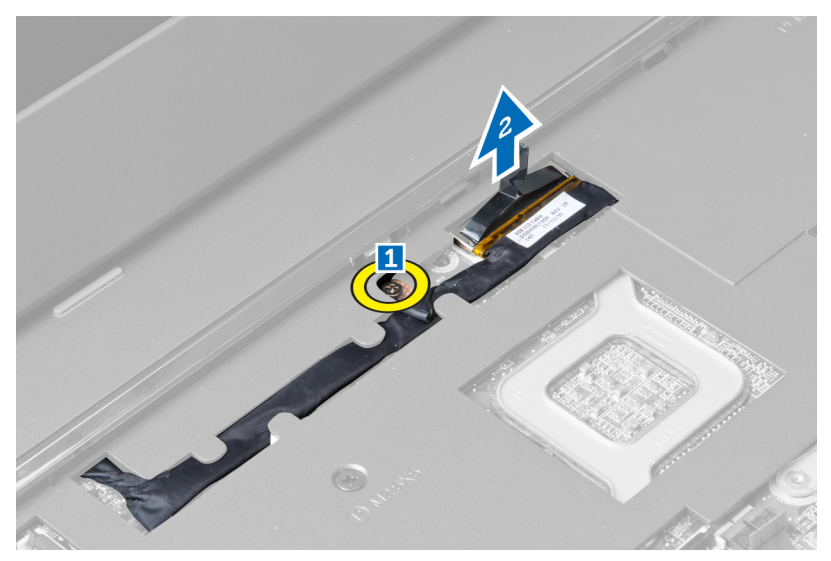

8. Løs ut, og fjern LVDS-kabelen.

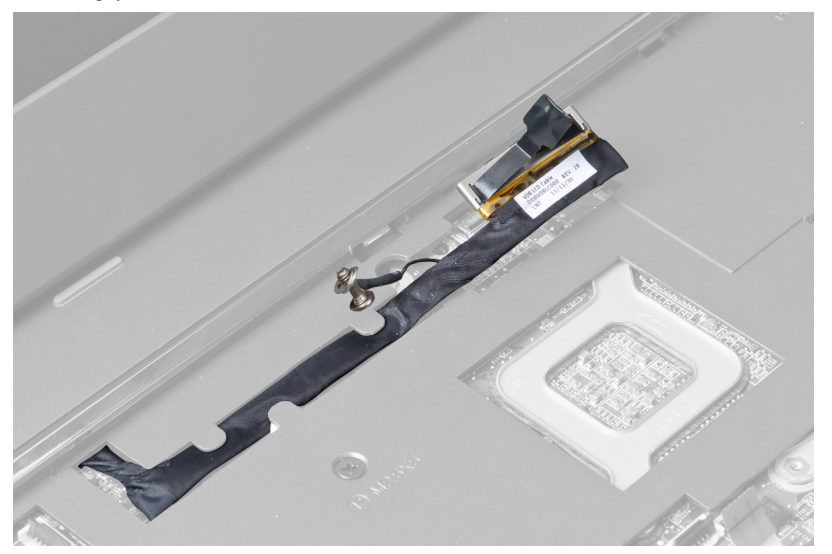

9. Fjern skruene foran på datamaskinen.

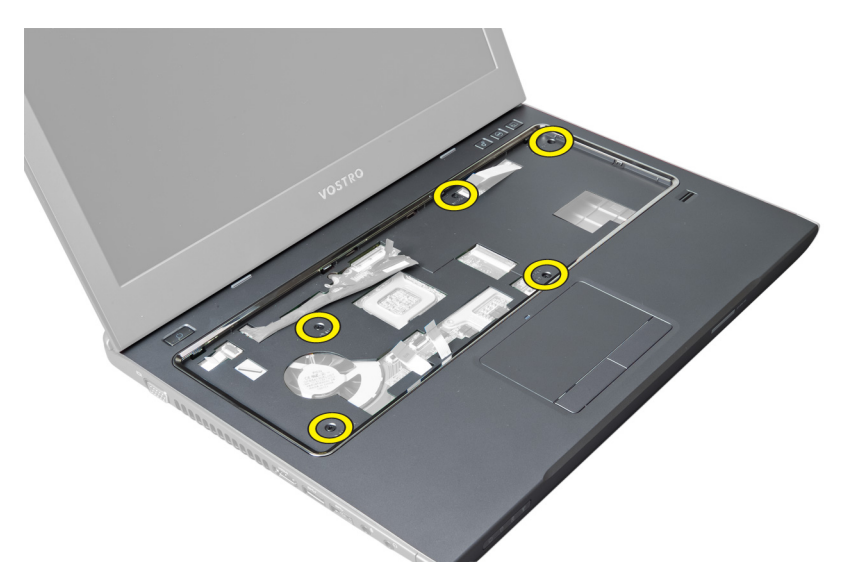

10. Bruk en skrutrekker, og press håndleddstøtten mot skjermen.

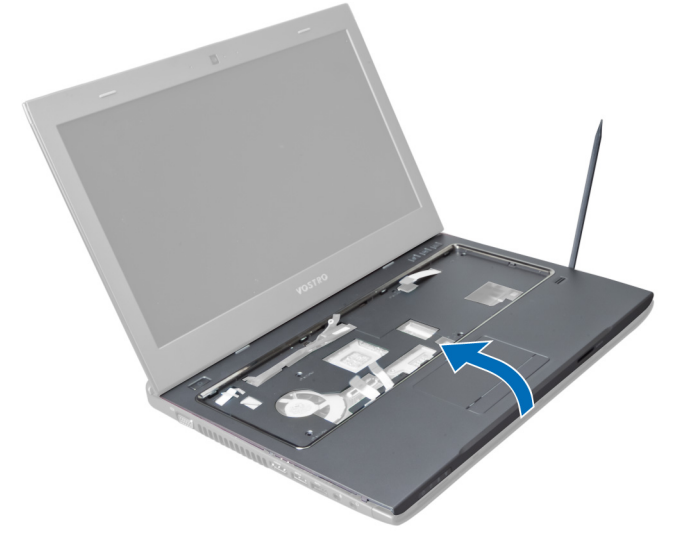

11. Skyv håndleddsstøtten utover, og løft den for å ta den ut av datamaskinen.

<span id="page-22-0"></span>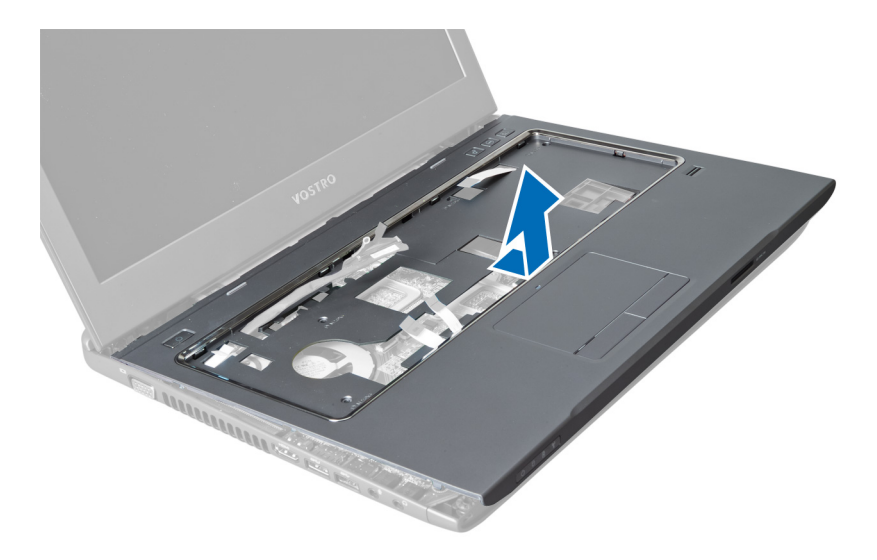

### Montere håndleddstøtten

- 1. Innrett håndleddstøtten på plass på datamaskinen.
- 2. Begynn på kantene av håndleddstøtten, trykk nedover for å feste flikene til datamaskinen.
- 3. Stram til skruene for å feste håndleddstøtten til datamaskinen.
- 4. Træ LVDS-kabelen langs sporene på håndleddstøtten. Koble LVDS-kontakten til hovedkortet.
- 5. Trekk til skruene for å feste LVDS-kabelen til hovedkortet.
- 6. Koble springtastkabelen til hovedkortet, og lås låsen.
- 7. Gjenta trinn 6 når det gjelder fingeravtrykks-, styreplate- og strømkablene.
- 8. Vend datamaskinen, og stram til skruene nederst på datamaskinen for å feste håndleddstøtten.
- 9. Sett på plass:
	- a) tastatur
	- b) harddisk
	- c) optisk stasjon
	- d) minne
	- e) bunndeksel
	- f) batteri
- 10. Følg fremgangsmåten i Etter at du har arbeidet inne i datamaskinen.

### Ta ut det trådløse lokalnettkortet (WLAN)

- 1. Følg fremgangsmåten i *Før du arbeider inne i datamaskinen*.
- 2. Fjern:
	- a) batteri
	- b) bunndeksel
	- c) tastatur
	- d) håndleddstøtte
- 3. Koble fra antennekablene som er koblet til WLAN-kortet ved den trekke dem oppover.
- 4. Fjern skruen som fester WLAN-kortet til det spretter ut.
- 5. Ta WLAN-kortet ut av datamaskinen.

<span id="page-23-0"></span>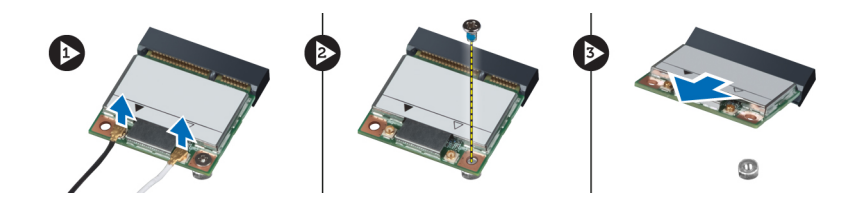

### Sette inn det trådløse lokalnettkortet (WLAN)

- 1. Skyv WLAN-kortet på plass i sporet.
- 2. Koble til antennekablene i samsvar med fargekoden på WLAN-kortet.
- 3. Trekk til skruen som holder WLAN-kortet på plass.
- 4. Sett på plass:
	- a) håndleddstøtte
	- b) tastatur
	- c) bunndeksel
	- d) batteri
- 5. Følg fremgangsmåten i Etter at du har arbeidet inne i datamaskinen.

#### Ta av skjermenheten

- 1. Følg fremgangsmåten i Før du arbeider inne i datamaskinen.
- 2. Fjern:
	- a) batteri
	- b) tastatur
	- c) håndleddstøtte
- 3. Fjern skruene som fester skjermpanelet til datamaskinen.

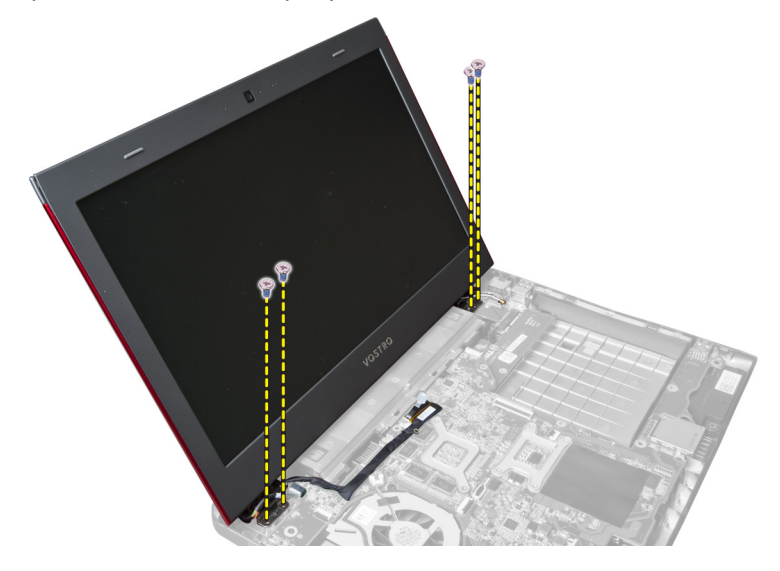

4. Løft av skjermpanelet fra datamaskinen.

<span id="page-24-0"></span>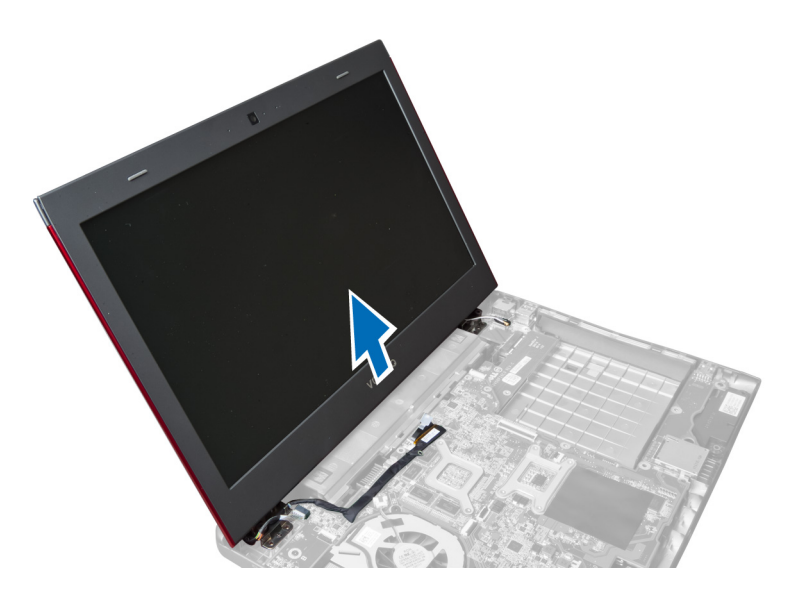

### Montere skjermenheten

- 1. Innrett skjermenheten med plasseringen på datamaskinbasen.
- 2. Stram til skruene som fester skjermenheten til kabinettet.
- 3. Sett på plass:
	- a) håndleddstøtte
	- b) tastatur
	- c) batteri
- 4. Følg fremgangsmåten i Etter at du har arbeidet inne i datamaskinen.

### Ta av skjermens hengseldeksel

- 1. Følg fremgangsmåten i Før du arbeider på datamaskinen.
- 2. Fjern:
	- a) batteri
	- b) bunndeksel
	- c) minne
	- d) optisk stasjon
	- e) harddisk
	- f) tastatur
	- g) håndleddstøtte
	- h) WLAN-kort
	- i) skjermenhet
- 3. Skru ut skruene som fester skjermens hengseldeksel til datamaskinen.

<span id="page-25-0"></span>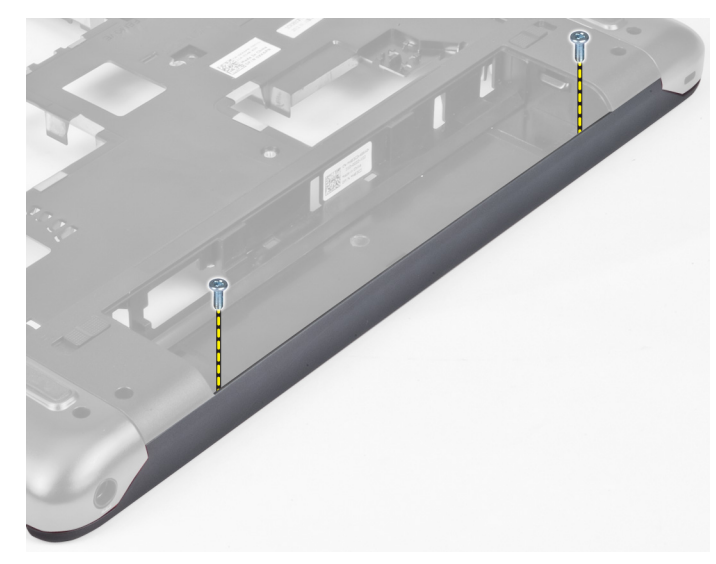

4. Press opp, og fjern skjermens hengseldeksel fra datamaskinen.

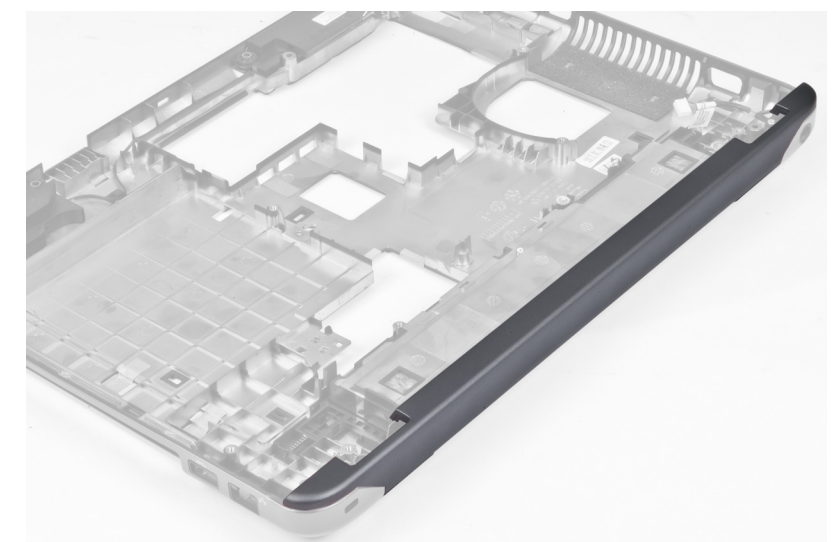

### Sette på skjermens hengseldeksel

- 1. Trykk på skjermens hengseldeksel slik at det klikker på plass.
- 2. Stram til skruene for å feste skjermens hengseldeksel til datamaskinen.
- 3. Sett på plass:
	- a) skjermenhet
	- b) WLAN-kort
	- c) håndleddstøtte
	- d) tastatur
	- e) harddisk
	- f) optisk stasjon
	- g) minne
	- h) bunndeksel<br>i) batteri
	- i) batteri

<span id="page-26-0"></span>4. Følg fremgangsmåten i Etter at du har arbeidet inne i datamaskinen.

### Ta av skjermrammen

- 1. Følg fremgangsmåten i Før du arbeider inne i datamaskinen.
- 2. Fjern:
	- a) batteri
	- b) tastatur
	- c) håndleddstøtte
	- d) skjermens hengseldeksel
	- e) skjermenhet
- 3. Press opp sidene på skjermrammen, og skill rammen fra skjermen.

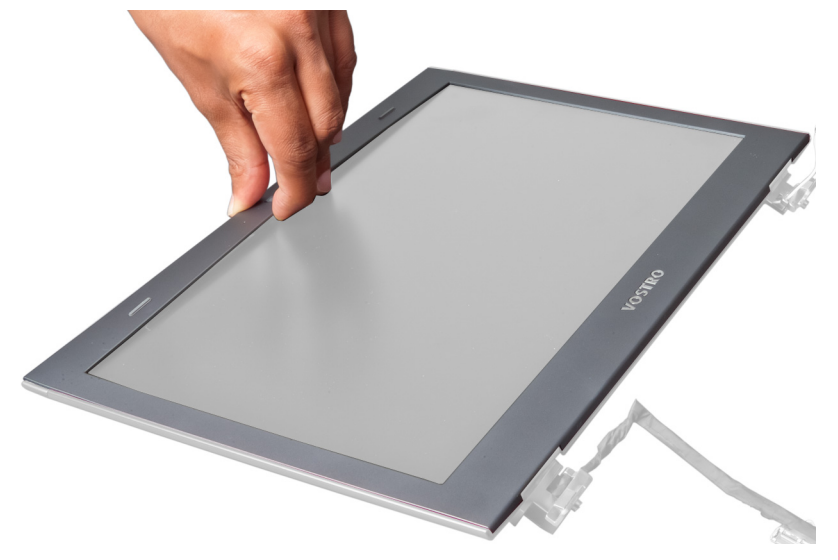

#### Montere skjermrammen

- 1. Innrett skjermrammen på skjermpanelet, og klikk den forsiktig på plass.
- 2. Sett på plass:
	- a) skjermenhet
	- b) skjermens hengseldeksel
	- c) håndleddstøtte
	- d) tastatur
	- e) batteri
- 3. Følg fremgangsmåten i Etter at du har arbeidet inne i datamaskinen.

### Ta av skjermpanelet

- 1. Følg fremgangsmåten i Før du arbeider inne i datamaskinen.
- 2. Fjern:
	- a) batteri
	- b) tastatur
	- c) håndleddstøtte
	- d) skjermens hengseldeksel
- e) skjermenhet
- 3. Fjern skruene som fester skjermpanelet til skjermenheten.

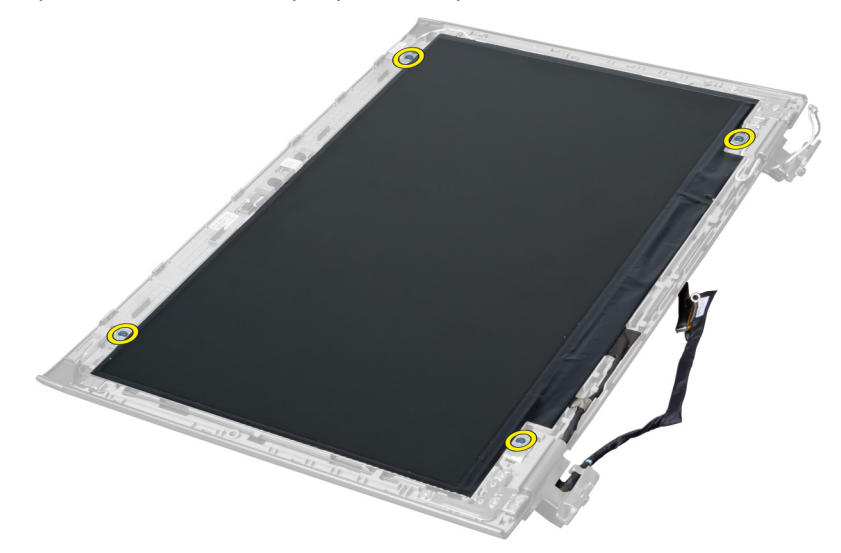

4. Løft skjermpanelet fra skjermenheten.

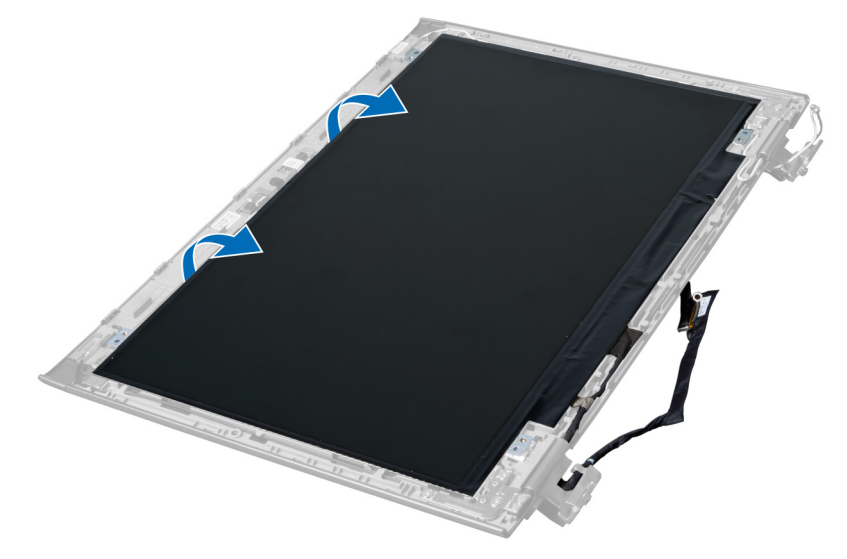

5. Fjern klebemerket for å fjerne skjermpanelet fra skjermenheten.

<span id="page-28-0"></span>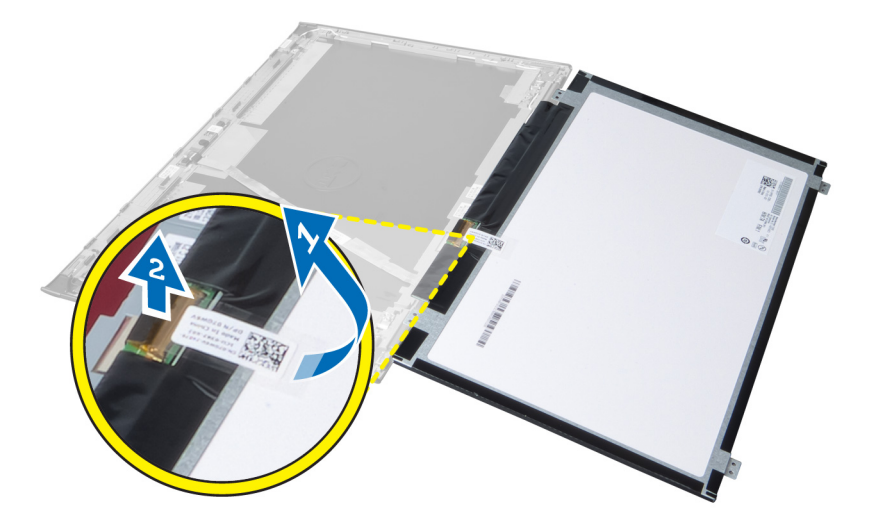

### Montere skjermpanelet

- 1. Fest klebemerket til skjermpanelet som kobler det til skjermenheten.
- 2. Plasser skjermpanelet på det opprinnelige stedet i skjermenheten.
- 3. Stram til skruene for å feste skjermpanelet til skjermenheten.
- 4. Sett på plass:
	- a) skjermenhet
	- b) skjermens hengseldeksel
	- c) håndleddstøtte
	- d) tastatur
	- e) batteri
- 5. Følg fremgangsmåten i Etter at du har arbeidet inne i datamaskinen.

#### Ta ut strømkontakten

- 1. Følg fremgangsmåten i Før du arbeider på datamaskinen.
- 2. Fjern:
	- a) batteri
	- b) bunndeksel
	- c) tastatur
	- d) håndleddstøtte
	- e) WLAN-kort
	- f) hovedkort
	- g) skjermenhet
	- h) skjermens hengseldeksel
- 3. Fjern skruen som fester strømkontakten til datamaskinen, og løft strømkontakten ut av datamaskinen.

<span id="page-29-0"></span>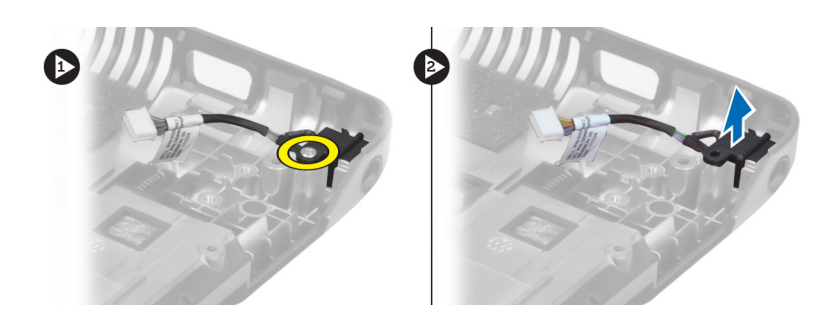

#### Montere strømkontakten

- 1. Plasser strømkontakten på stedet i bunnen av kabinettet.
- 2. Trekk til skruen for å feste strømkontakten.
- 3. Sett på plass:
	- a) skjermens hengseldeksel
	- b) skjermenhet
	- c) hovedkort
	- d) WLAN-kort
	- e) håndleddstøtte
	- f) tastatur
	- g) bunndeksel
	- h) batteri
- 4. Følg fremgangsmåten i *Etter at du har arbeidet inne i datamaskinen*.

#### Ta ut kameraet

- 1. Følg fremgangsmåten i Før du arbeider inne i datamaskinen.
- 2. Fjern:
	- a) batteri
	- b) tastatur
	- c) håndleddstøtte
	- d) skjermenhet
	- e) skjermramme
- 3. Vend kameramodusen. Fjern klistermerket som dekker kamerakabelen. Koble fra kamerakabelen. Løft kameramodusen oppover og vekk fra skjermenheten.

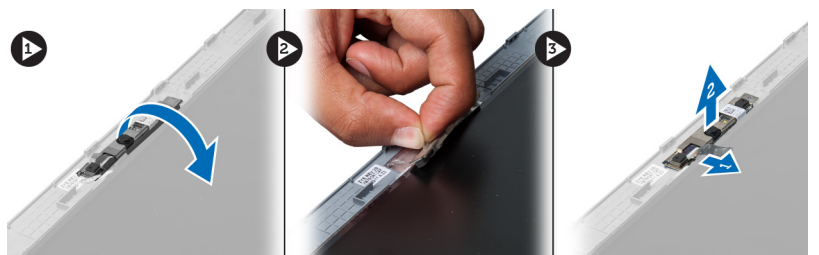

### Montere kameraet

- 1. Koble kamerakabelen til kameramodulen.
- 2. Juster og plasser kameramodulen på det opprinnelige stedet i skjermenheten.
- <span id="page-30-0"></span>3. Sett på plass:
	- a) skjermramme
	- b) skjermenhet
	- c) håndleddstøtte
	- d) tastatur
	- e) batteri
- 4. Følg fremgangsmåten i *Etter at du har arbeidet inne i datamaskinen*.

### Ta av varmeavlederviften

- 1. Følg fremgangsmåten i Før du arbeider inne i datamaskinen.
- 2. Fjern:
	- a) batteri
	- b) bunndeksel
	- c) minne
	- d) optisk stasjon
	- e) harddisk
	- f) tastatur
	- g) håndleddstøtte
	- h) WLAN-kort
- 3. Koble kabelen på varmeavlederviften fra hovedkortet. Løft viften oppover and vekk fra datamaskinen.

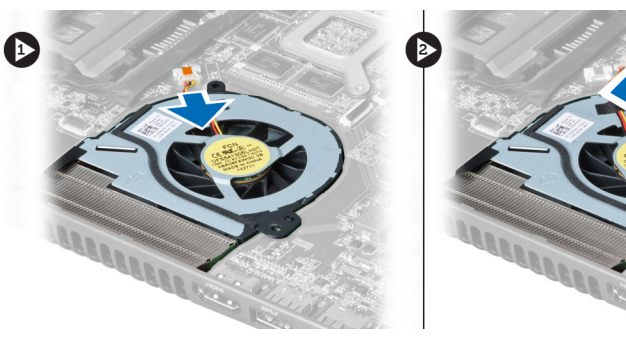

### Sette på varmeavlederviften

- 1. Plasser varmeavlederviften på hovedkortet.
- 2. Koble viftekabelen til hovedkortet.
- 3. Sett på plass:
	- a) WLAN-kort
	- b) håndleddstøtte
	- c) tastatur
	- d) harddisk
	- e) optisk stasjon
	- f) minne
	- g) bunndeksel
	- h) batteri
- 4. Følg fremgangsmåten i *Etter at du har arbeidet inne i datamaskinen*.

### <span id="page-31-0"></span>Ta ut hovedkortet

- 1. Følg fremgangsmåten i Før du arbeider inne i datamaskinen.
- 2. Fjern:
	- a) batteri
	- b) bunndeksel
	- c) minne
	- d) optisk stasjon
	- e) harddisk
	- f) tastatur
	- g) håndleddstøtte
	- h) varmeavledervifte
	- i) WLAN
- 3. Koble strømkabelen fra hovedkortet.

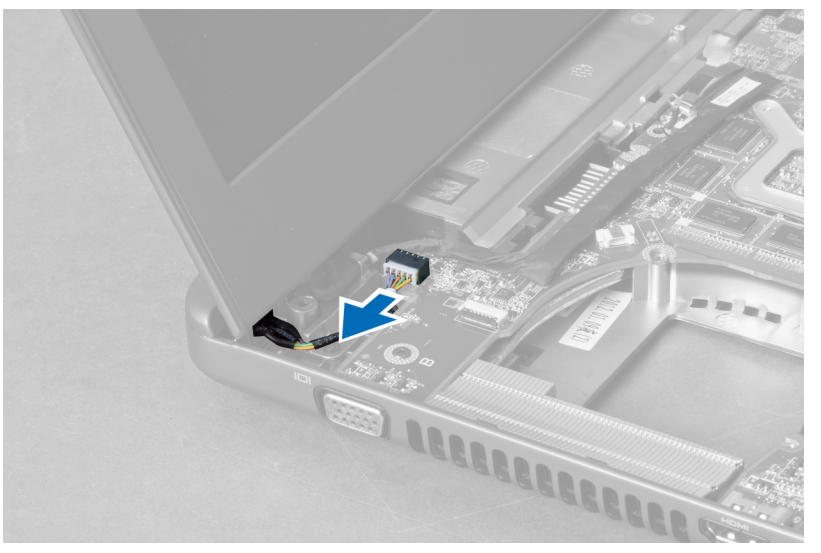

4. Koble høyttalerkabelen fra hovedkortet.

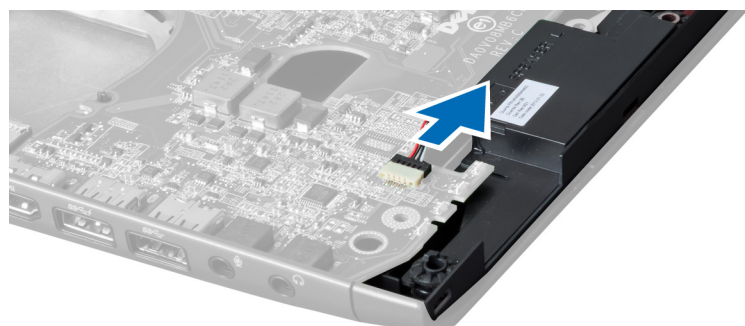

5. Fjern skruene som fester hovedkortet.

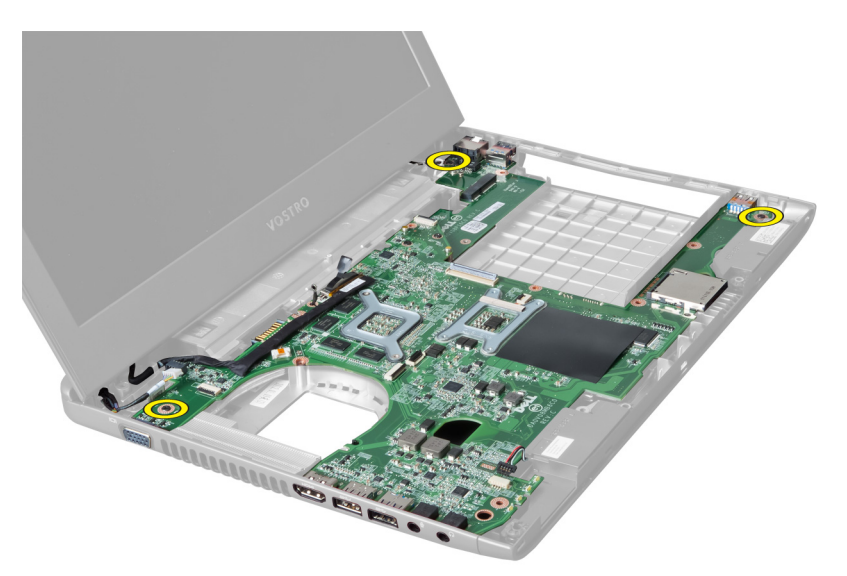

6. Løft hovedkortet oppover.

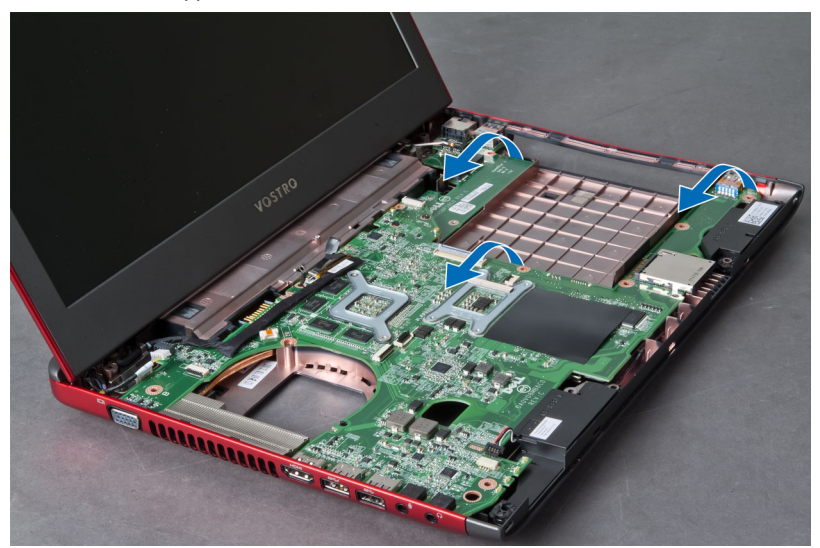

7. Skyv hovedkortet, og løft det ut av kabinettet.

<span id="page-33-0"></span>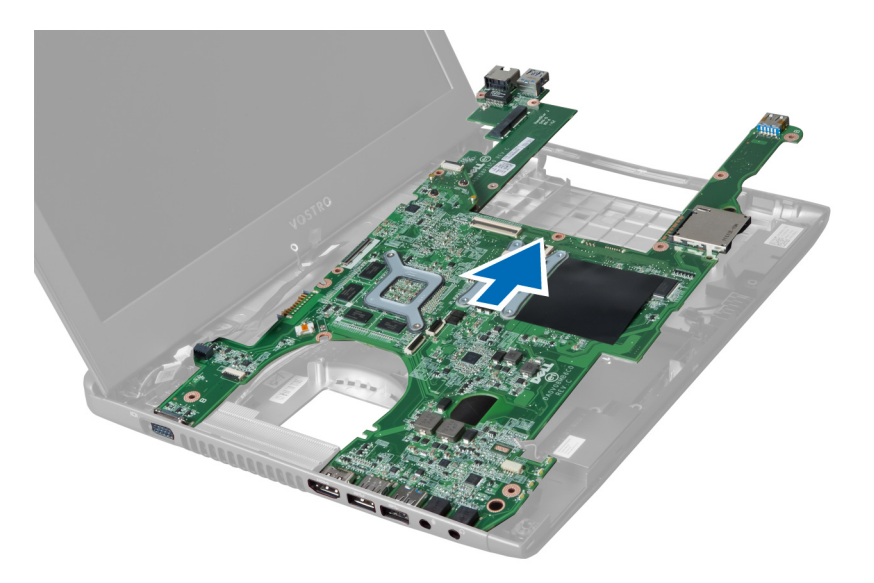

### Sette inn hovedkortet

- 1. Juster hovedkortet i flukt med portkontaktene, og sett det det inn i datamaskinen.
- 2. Stram til skruene for å feste hovedkortet til kabinettet.
- 3. Koble høyttalerkabelen til hovedkortet.
- 4. Koble strømbryterkabelen til hovedkortet.
- 5. Sett på plass:
	- a) WLAN-kort
	- b) Kjølevifte
	- c) håndleddstøtte
	- d) tastatur
	- e) harddisk
	- f) optisk stasjon
	- g) minne
	- h) bunndeksel
	- i) batteri
- 6. Følg fremgangsmåten i Etter at du har arbeidet inne i datamaskinen.

#### Ta ut knappcellebatteriet

- 1. Følg fremgangsmåten i Før du arbeider inne i datamaskinen.
- 2. Fjern:
	- a) batteri
	- b) bunndeksel
	- c) minne
	- d) optisk stasjon
	- e) harddisk
	- f) tastatur
	- g) håndleddstøtte
	- h) ExpressCard-leser(dersom dette er tilgjengelig)
	- i) WLAN-kort
- <span id="page-34-0"></span>j) varmeavledervifte
- k) hovedkort
- 3. Vend hovedkortet, og finn knappcellebatteriet.
- 4. Bruk en skrutrekker for å løsne knappcellebatteriet fra sokkeln. Batteriet spretter opp og batteriet løftes og tas ut av sokkelen.

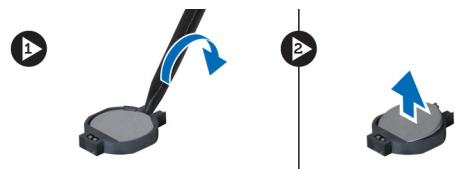

### Sette inn knappcellebatteriet

- 1. Skyv knappcellebatteriet på plass i sporet.
- 2. Trykk det ned slik at det låses på plass med et klikk.
- 3. Sett på plass:
	- a) hovedkort
	- b) WLAN-kort
	- c) ExpressCard-leser(dersom dette er tilgjengelig)
	- d) håndleddstøttepalmrest
	- e) tastatur
	- f) harddisk
	- g) optisk stasjon
	- h) minne
	- i) bunndeksel
	- j) batteri
- 4. Følg fremgangsmåten i Etter at du har arbeidet inne i datamaskinen.

#### Ta ut varmeavlederen

- 1. Følg fremgangsmåten i Før du arbeider på datamaskinen.
- 2. Fjern:
	- a) batteri
	- b) bunndeksel
	- c) optisk stasjon
	- d) harddisk
	- e) tastatur
	- f) håndleddstøtte
	- g) varmeavledervifte
	- h) hovedkort
- 3. Vend hovedkortet. Løsen skruene som fester varmeavlederen til hovedkortet.

<span id="page-35-0"></span>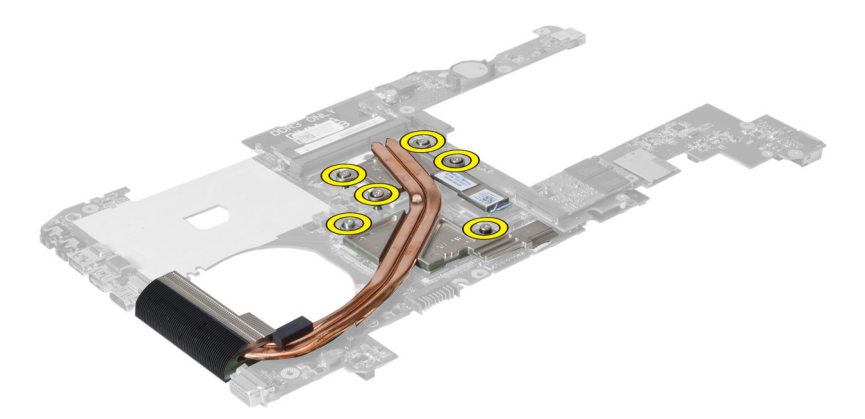

4. Løft opp og ta ut varmeavlederen fra hovedkortet.

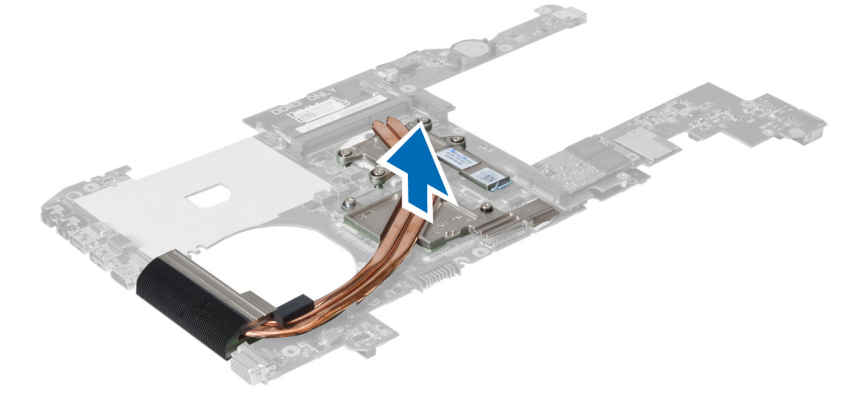

#### Sette inn varmeavlederen

- 1. Plasser den termiske modulen på hovedkortet.
- 2. Stram til skruene for å feste varmeavlederenheten til hovedkortet.
- 3. Sett på plass:
	- a) hovedkort
	- b) varmeavledervifte
	- c) håndleddstøtte
	- d) tastatur
	- e) harddisk
	- f) optisk stasjon
	- g) bunndeksel
	- h) batteri
- 4. Følg fremgangsmåten i Etter at du har arbeidet inne i datamaskinen.

#### Ta av høyttalerne

- 1. Følg fremgangsmåten i Før du arbeider inne i datamaskinen.
- 2. Fjern:
	- a) batteri
	- b) bunndeksel
- <span id="page-36-0"></span>c) minne
- d) optisk stasjon
- e) harddisk
- f) tastatur
- g) håndleddstøtte
- h) WLAN-kort
- i) varmeavledervifte
- j) hovedkort

MERK: Det er ikke nødvendig å ta ut hovedkortet for å ta ut høyttaleren. Høyttalerkabelen må imidlertid kobles fra hovedkortet.

3. Løft venstre og høyre høyttaler ut av datamaskinen.

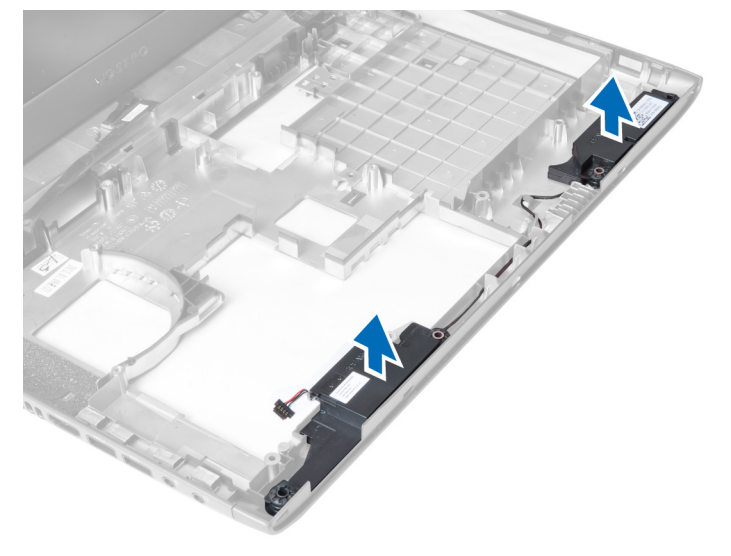

#### Montere høyttalerne

- 1. Plasser venstre og høyre høyttaler på kabinettet.
- 2. Sett på plass:
	- a) hovedkort
	- b) varmeavledervifte
	- c) WLAN-kort
	- d) håndleddstøtte
	- e) tastatur
	- f) hHarddisk
	- g) optisk stasjon
	- h) minne
	- i) bunndeksel
	- j) batteri
- 3. Følg fremgangsmåten i Etter at du har arbeidet inne i datamaskinen.

#### Ta ut prosessormodulen

- 1. Følg fremgangsmåten i Før du arbeider inne i datamaskinen.
- 2. Fjern:
- <span id="page-37-0"></span>a) batteri
- b) bunndeksel
- c) minne
- d) optisk stasjon
- e) harddisk
- f) tastatur
- g) håndleddstøtte
- h) WLAN-kort
- i) ExpressCard-leser(dersom dette er tilgjengelig)
- j) varmeavledervifte
- k) hovedkort
- l) varmeavleder
- 3. Fjern skruen. Fjerne prosessordekslet, og løft prosessoren fra sokkelen. Plasser den i antistatisk emballasje.

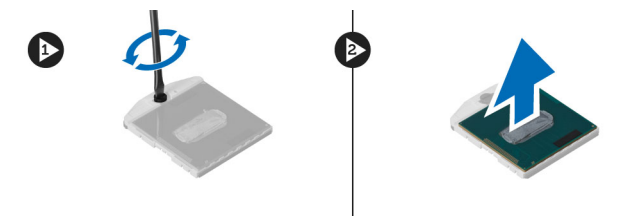

#### Sette inn prosessoren

- 1. Skyv prosessoren inn i prosessorsokkelen. Kontroller at prosessoren sitter godt på plass.
- 2. Trekk til skruene for å feste prosessoren til hovedkortet.
- 3. Sett på plass:
	- a) varmeavleder
	- b) hovedkort
	- c) ExpressCard-leser(dersom dette er tilgjengelig)
	- d) WLAN-kort
	- e) håndleddstøtte
	- f) tastatur
	- g) harddisk
	- h) optisk stasjon
	- i) minne
	- j) bunndeksel
	- k) batteri
- 4. Følg fremgangsmåten i *Etter at du har arbeidet inne i datamaskinen*.

#### Ta ut mini-SATA-kortet

- 1. Følg fremgangsmåten i Før du arbeider på datamaskinen.
- 2. Fjern:
	- a) batteri
	- b) bunndeksel
	- c) minne
	- d) optisk stasjon
	- e) harddisk
	- f) tastatur
- <span id="page-38-0"></span>g) håndleddstøtte
- h) WLAN-kort
- 3. Fjern skruen som fester mini-SATA-kortet til hovedkortet. Skyv kortet fra kontakten på hovedkortet.

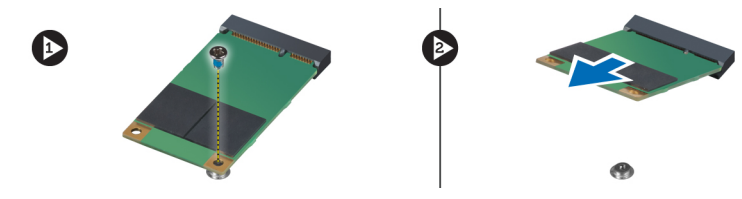

#### Montere mini-SATA-kortet

- 1. Plasser korttet i mini-SATA-sporet.
- 2. Stram til skruen som holder mini-SATA-kortet til datamaskinen.
- 3. Sett på plass:
	- a) WLAN-kort
	- b) håndleddstøtte
	- c) tastatur
	- d) harddisk
	- e) optisk stasjon
	- f) minne
	- g) bunndeksel
	- h) batteri
- 4. Følg fremgangsmåten i Etter at du har arbeidet inne i datamaskinen.

### Ta ut USB-datterkortet

- 1. Følg fremgangsmåten i Før du arbeider inne i datamaskinen.
- 2. Fjern:
	- a) batteri
	- b) bunndeksel
	- c) minne
	- d) optisk stasjon
	- e) Harddisk
	- f) tastatur
	- g) håndleddstøtte
	- h) WLAN-kort
	- i) hovedkort
	- j) mini-SATA
	- k) knappcellebatteri
	- l) varmeavleder
	- m) prosessor
- 3. Vend hovedkortet med sporet på prosessoren vendt nedover.

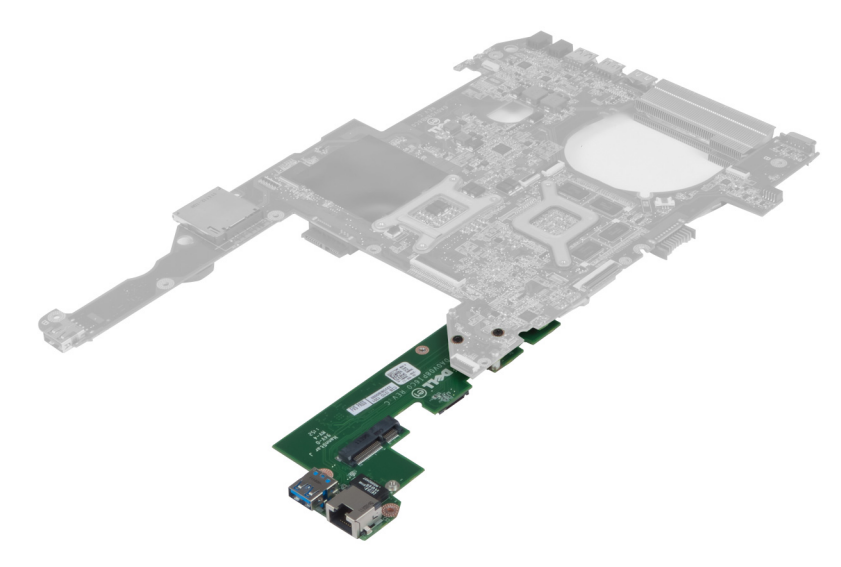

4. Skru ut skruene som fester datterkortet til hovedkortet.

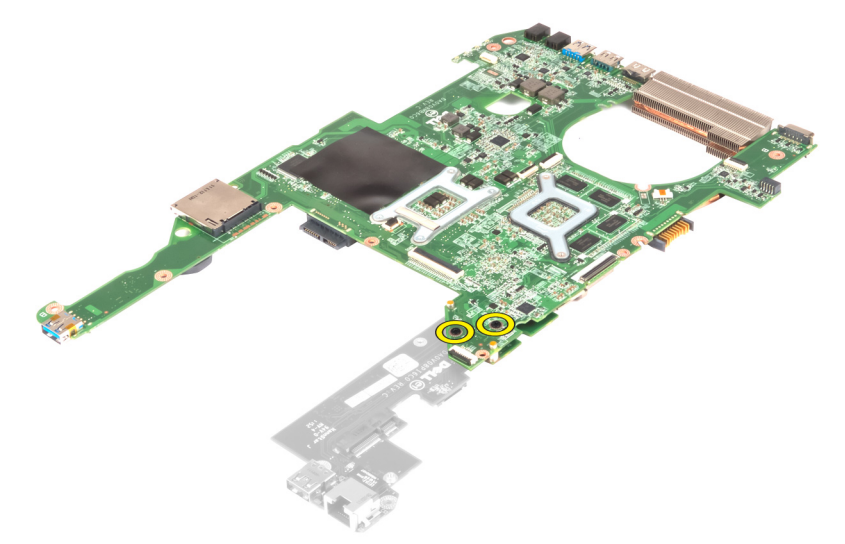

5. Løft og ta ut hovedkortet for å få tilgang til datterkortet.

<span id="page-40-0"></span>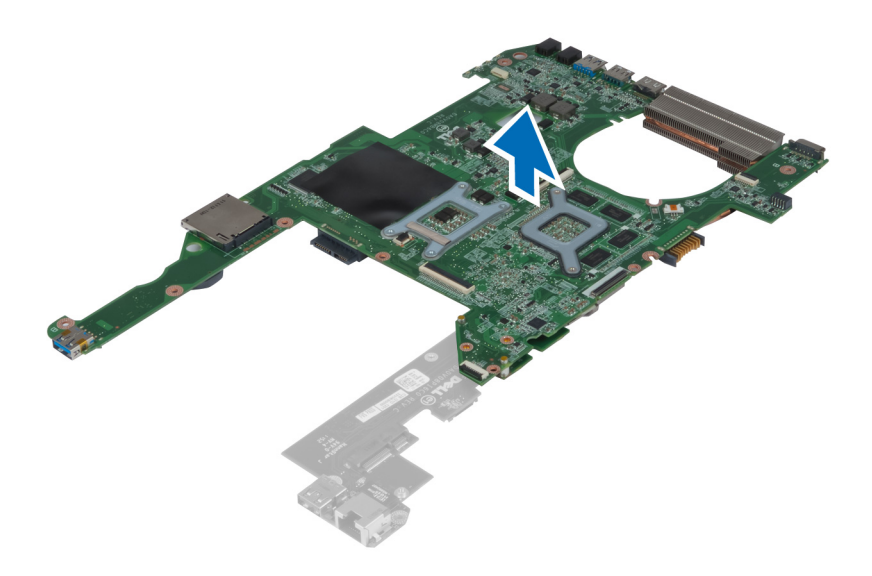

### Sette inn USB-datterkortet

- 1. Plasser datterkortet på hovedkoret, og stram til skruen for å feste det.
- 2. Sett på plass:
	- a) prosessor
	- b) varmeavleder
	- c) knappcellebatteri
	- d) mini-SATA
	- e) hovedkort
	- f) WLAN-kort
	- g) håndleddstøtte
	- h) tastatur
	- i) harddisk
	- j) optisk stasjon
	- k) minne
	- l) bunndeksel
	- m) batteri
- 3. Følg fremgangsmåten i Etter at du har arbeidet inne i datamaskinen.

## <span id="page-42-0"></span>Systemoppsett

Systemoppsettet gir deg muligheten til å administrere datamaskinens maskinvare og spesifisere BIOS-alternativer. Fra systemoppsettet kan du:

- Endre NVRAM-innstillingene etter at du har lagt til eller fjernet maskinvare.
- Se på systemets maskinvarekonfigurering
- Aktivere eller deaktivere integrerte enheter
- Sette ytelses- og strømadministrasjonsgrenser
- Administrere datamaskinens sikkerhet

### Oppstartsrekkefølge

Oppstartsrekkefølgen gir deg muligheten til å overstyre den systemdefinerte oppstartsrekkefølgen, og starte på en angitt enhet (f.eks. en optisk stasjon eller annen harddisk). Under POST, når Dell-logoen vises, kan du:

- Åpne systemkonfigurasjon ved å trykke <F2>
- Åpne en engangsoppstartsmeny ved å trykke <F12>

Oppstartsmenyen vises enhetene som du kan starte fra, inkludert et alternativ for diagnostisering. Alternativene på oppstartsmenyen er:

- Removable Drive (ekstern flyttbar stasjon) (hvis tilgjengelig)
- STXXXX Drive (stasjon STXXXX)

**MERK: XXX angir SATA-nummeret.** 

- Optical Drive (optisk stasjon)
- Diagnostics (Diagnostikk)

MERK: Hvis du velger Diagnostics, vil du bli presentert med ePSA diagnostics-skjermen. U

Skjermen med oppstartseksvensen gir deg også muligheten til å gå inn på systemoppsettet.

### Navigerinsknapper

Følgende tabell viser navigeringstastene for systemoppsettet.

MERK: Når det gjelder de fleste av alternativene på systemoppsettet så blir de endringene du gjør registrert, men de vil ikke gjelde før etter at du har startet systemet på nytt.

#### Tabell 1. Navigerinsknapper

Ø

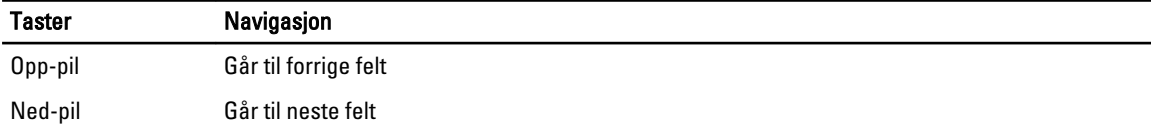

<span id="page-43-0"></span>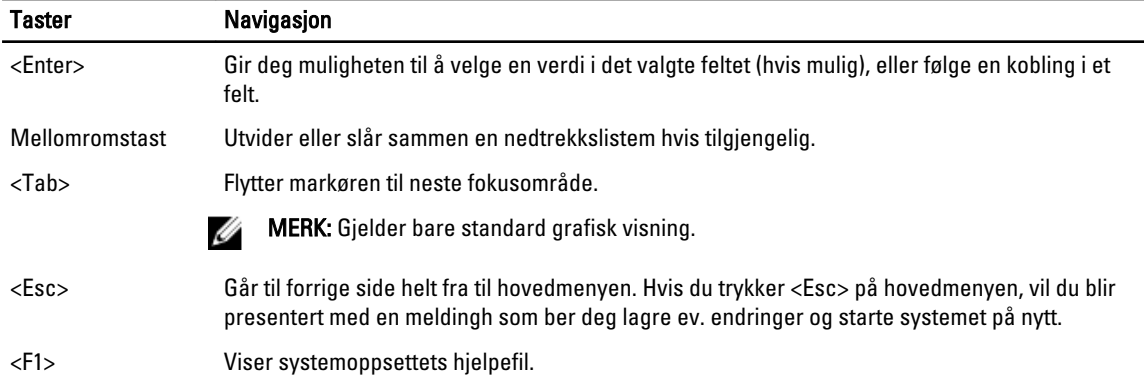

### Alternativer i System Setup (Systemoppsett)

U MERK: Alternativene i systemoppsettet kan variere fra hvilken datamaskinmodell det dreier seg om.

Kategorien Main (Hovedfunksjoner) viser de primære maskinvarefunksjonene til datamaskinen. I tabellen nedenfor defineres funksjonen til hvert av alternativene.

#### Tabell 2. Hovedalternativer

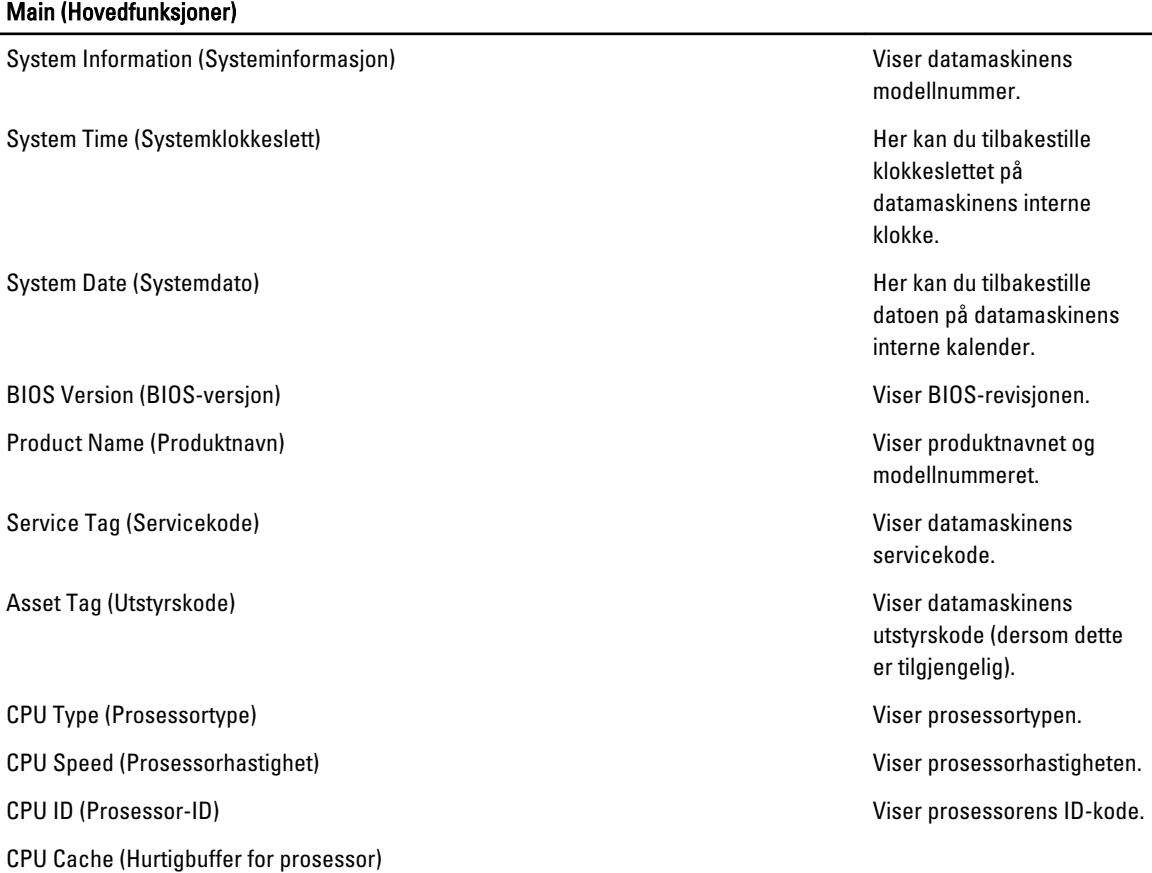

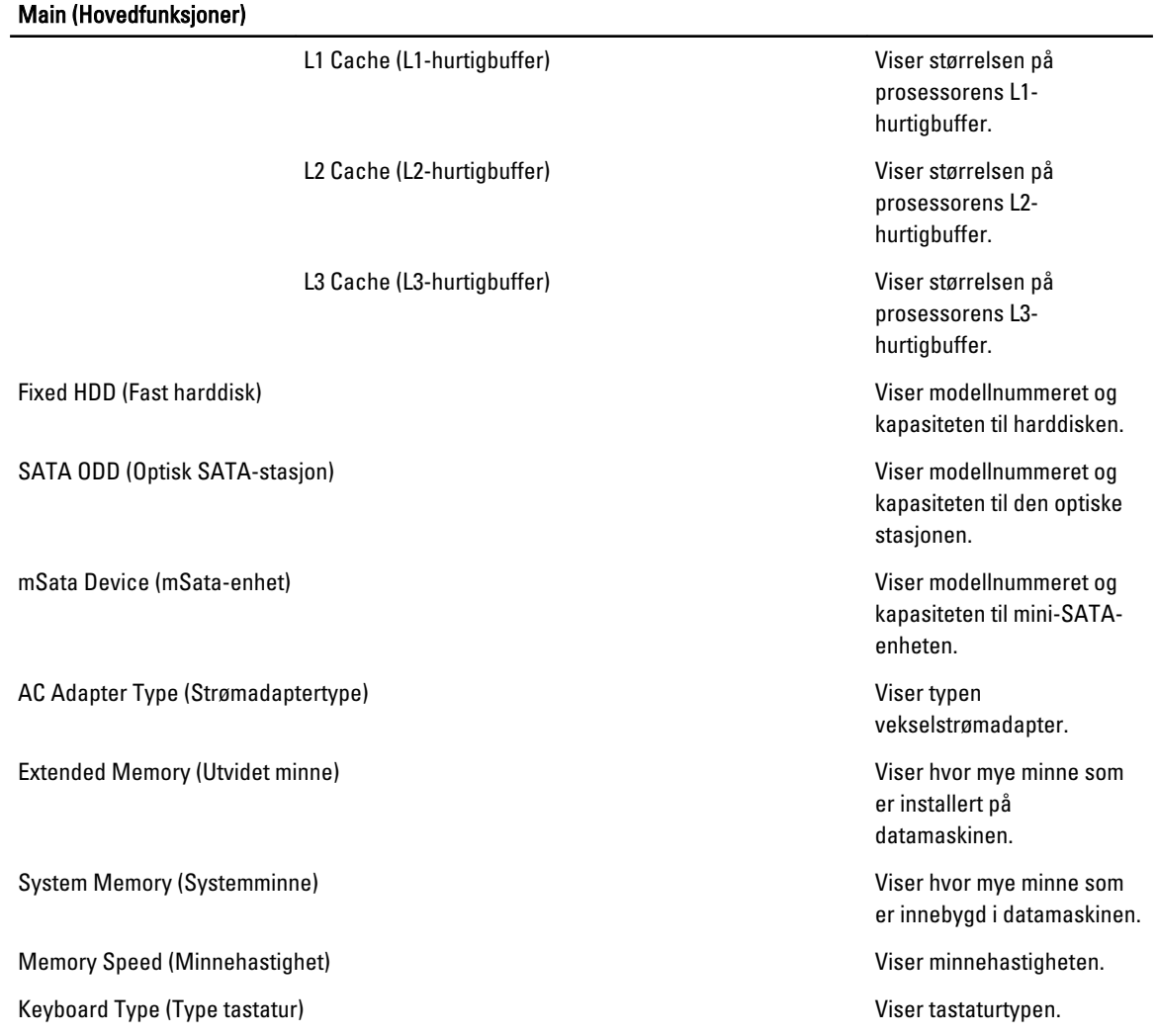

I kategorien Advanced (Avansert) kan du angi ulike funksjoner som påvirker ytelsen til datamaskinen. Tabellen nedenfor viser definisjoner av hvert av alternativene samt standardverdien for dem.

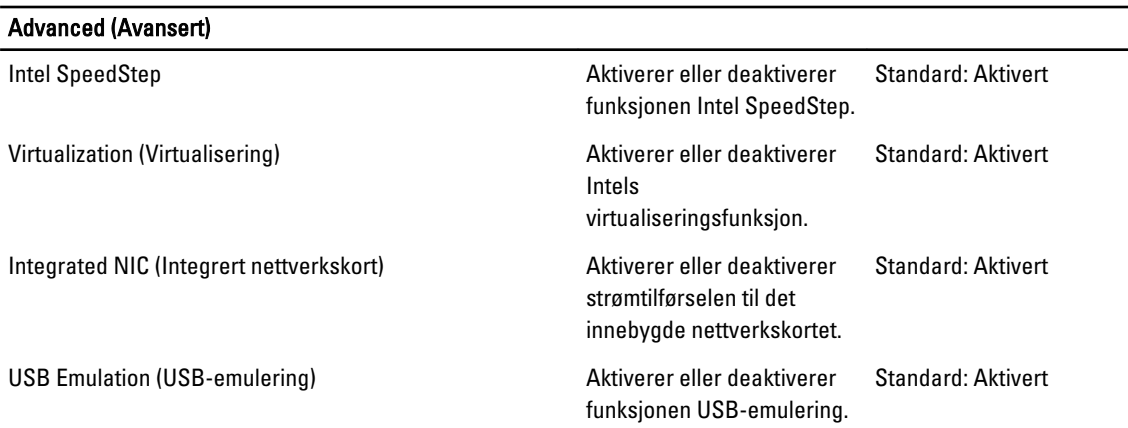

#### Tabell 3. Avanserte alternativer

 $\overline{\phantom{0}}$ 

#### Advanced (Avansert)

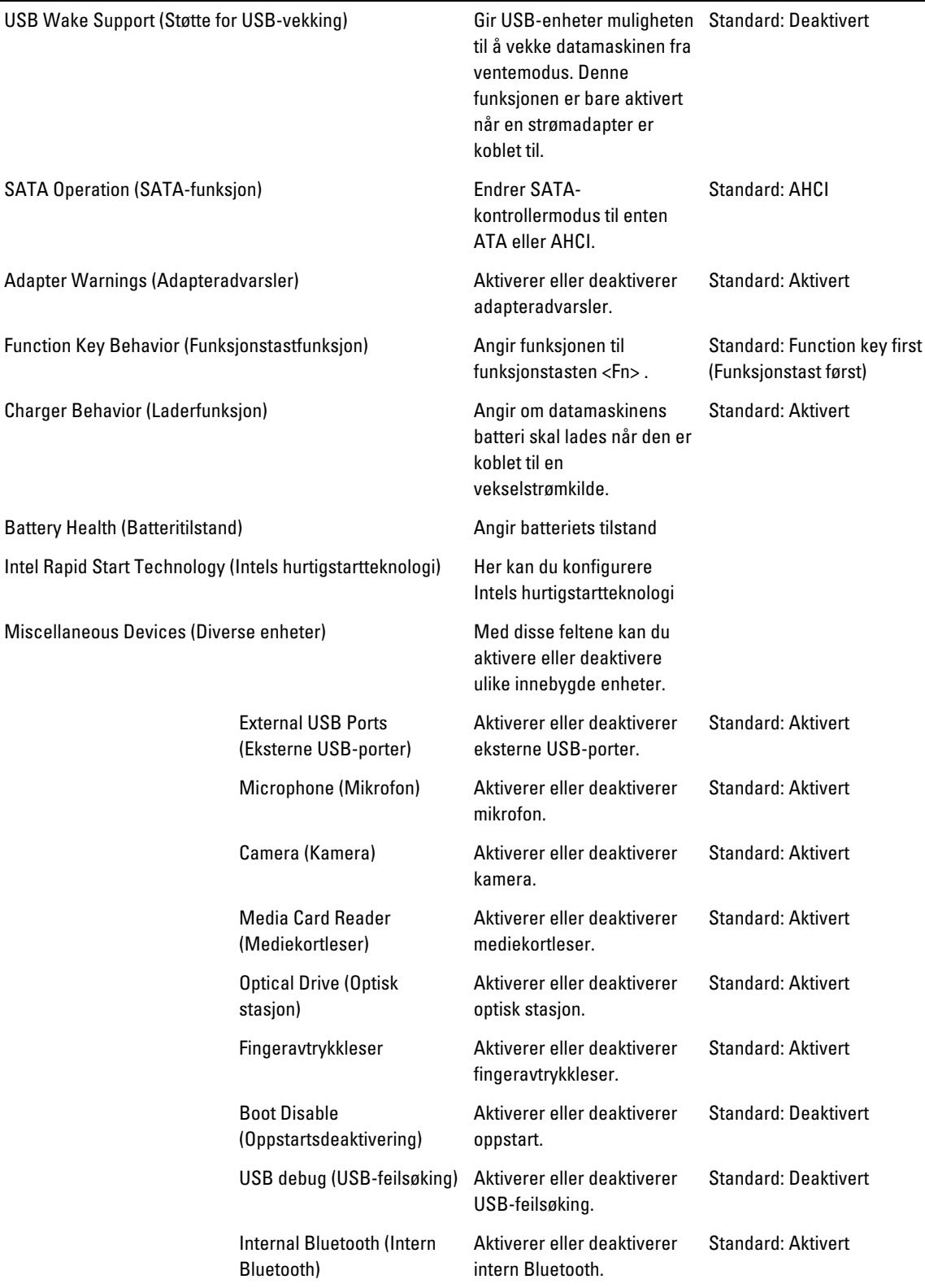

#### Advanced (Avansert)

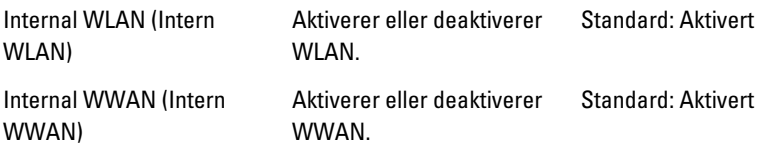

Kategorien Security (Sikkerhet) viser sikkerhetsstatusen og lar deg administrere sikkerhetsfunksjonene på datamaskinen.

#### Tabell 4. Sikkerhetsalternativer

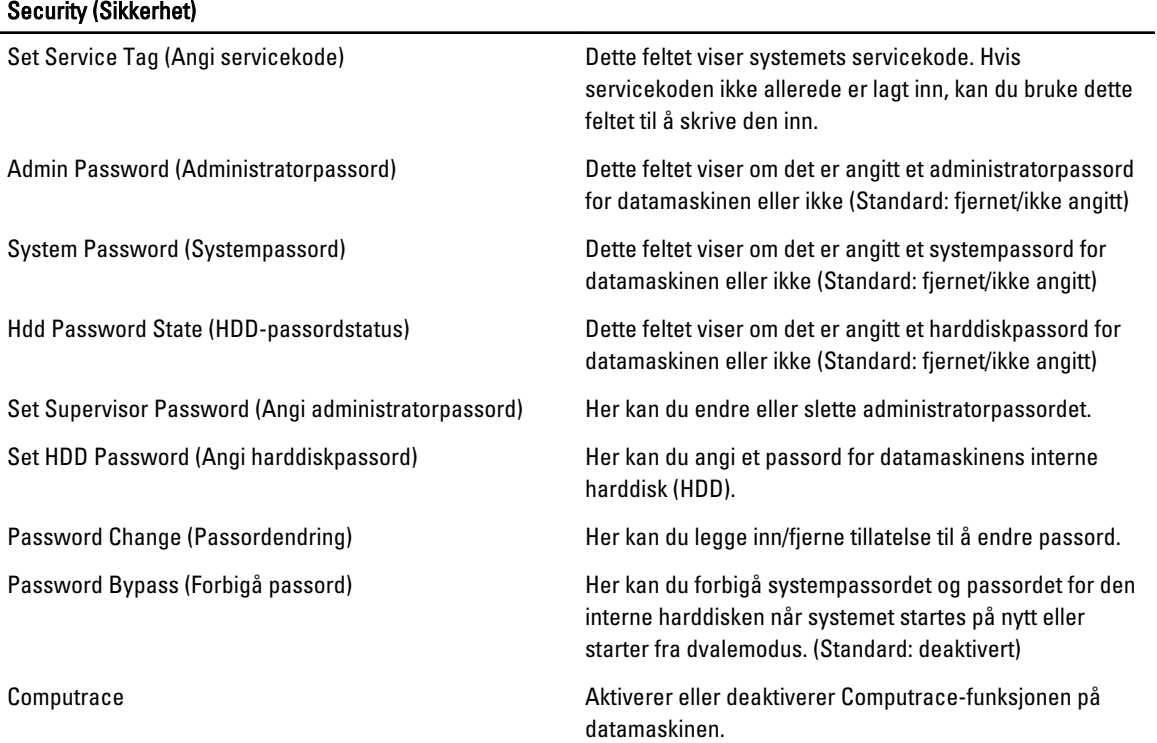

I kategorien Boot (Oppstart) kan du endre oppstartsrekkefølgen.

#### Tabell 5. Boot Options (Oppstartsalternativer)

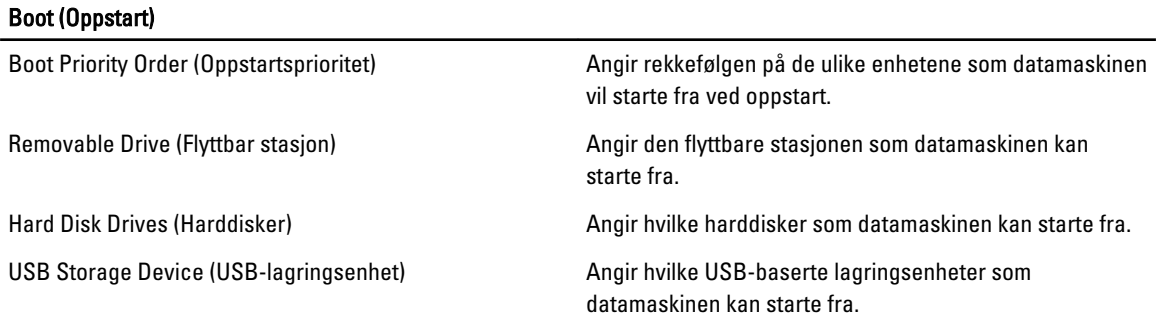

#### <span id="page-47-0"></span>Boot (Oppstart)

CD/DVD/CD-RW Drive (CD/DVD/CD-RW-stasjon) Angir hvilke CD/DVD-stasjoner som datamaskinen kan starte fra.

Network (Nettverk) Angir hvilken nettverksenhet datamaskinen kan starte fra.

Exit (Avslutt) – I denne delen kan du lagre, forkaste og laste inn standardinnstillinger før du avslutter System Setup (Systemoppsett).

### Oppdatere BIOS

Det anbefales at du oppdaterer BIOS (systemoppsettet) når du bytter hovedkort eller hvis det finnes en oppdatering tilgjengelig. På bærbare datamaskiner må du sørge for at batteriet er fulladet og koblet til en strømkontakt

- 1. Start datamaskinen på nytt.
- 2. Gå til support.dell.com/support/downloads.
- 3. Hvis du har datamaskinens servicekode eller ekspresservicekode:
- MERK: På skrivebordsmodeller er servicekoden tilgjengelig foran på datamaskinen.

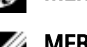

**MERK:** På bærbare modeller er servicekoden tilgjengelig under datamaskinen.

- a) Tast inn servicekoden eller ekspresservicekoden, og klikk deretter Submit (send).
- b) Klikk Submit (send) og gå til trinn 5.
- 4. Hvis du ikke har datamaskinens servicekode eller ekspresservicekoden, må du velge ett av følgende valg:
	- a) Automatically detect my Service Tag for me (Finn servicekoden for meg automatisk)
	- b) Choose from My Products and Services List (Velg fra listen Mine produkter og tjenester)
	- c) Choose from a list of all Dell products (Velg fra en liste over alle Dell-produkter)
- 5. På skjermen med programmer og drivere, under listen Operating System (operatiovsystem) må du velge BIOS.
- 6. Finn den siste BIOS-filen og klikk deretter Download File (last ned fil).
- 7. Velg ønsket nedlastingsmetode i vinduet Please select your download method below (velg nedlastingsmetode nedenfor). Klikk deretter Download Now (last ned nå). Vinduet File Download (Filnedlasting) vises.
- 8. Klikk Save (lagre) for å lagre filen på datamaskinen din.
- 9. Klikk Run (kjør) for å installere den oppdaterte BIOS-filen på datamaskinen din. Følg anvisningene på skjermen.

### System- og installeringspassord

Du kan opprette et system- og et installeringspassord for å sikre datamaskinen.

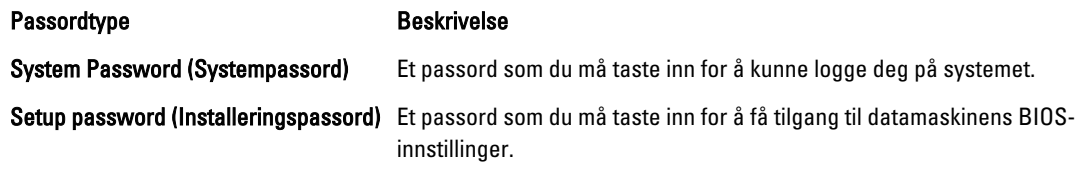

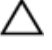

FORSIKTIG: Passordfunksjonen gir deg et grunnleggende sikkerhetsnivå på datamaskinen din.

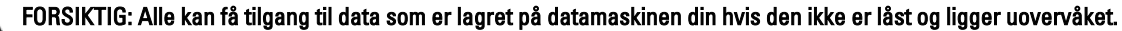

<span id="page-48-0"></span>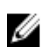

**MERK:** Datamaskinen din blir levert med system- og installeringspassordet deaktivert.

#### Tildele et system- installeringspassord

Du kan tildele et nytt systempassord og/eller et installeringspassord, eller endre et eksisterende systempassord og/eller installeringspassord bare når Password Status (Passordstatus) er Unlocked (ilåst). Hvis passordstatusen er Locked (låst), kan du ikke endre systempassordet.

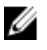

MERK: Hvis passordbryteren er deadktivert, vil det eksisterende system- og installeringspassordet bli slettet og du vil ikke trenge noen passord for å kunne komme inn på datamaskinen.

Hvis du vil på systeminnstillingene må du trykke <F2> rett etter at du har slått på maskinen eller startet på nytt.

1. På skjermen System BIOS eller System Setup (systemoppsett) må du velge System Security (systemsikkerhet) og deretter trykke <Enter>.

Skjermen System Security (systemsikkerhet) vises.

- 2. På skjermen System Security (systemsikkerhet) må du kontrollere at feltet Password Status (passordstatus) er Unlocked (ulåst).
- 3. Velg System Password, tast inn systempassordet og trykk deretter <Enter> eller <Tab>. Bruk følgende retningslinje når du skal tildele systempassordet:
	- Et passord kan ha opp til 32 tegn.
	- Passordet kan inneholde numrene 0 til 9.
	- bare små bokstaver er tillatt, slik at du kan ikke bruke store bokstaver.
	- Bare følgende spesialtegn er tillatt: mellomrom, ("), (+), (,), (-), (.), (/), (;), ([), (\), (]), (`).

Tast inn systempassordet på nytt når du blir bedt om det.

- 4. Tast inn systempassordet som du tastet inn tidligere og klikk deretter OK.
- 5. Velg Setup Password, tast inn systempassordet og trykk deretter <Enter> eller <Tab>. En melding ber deg taste inn installeringspassordet på nytt.
- 6. Tast inn installeringspassordet som du tastet inn tidligere og klikk deretter OK.
- 7. Trykk <Esc> og du blir bedt om å lagre endringene.
- 8. Trykk <Y> hvis du vil lagre endringene. Datamaskinen starter på nytt.

#### Slette eller endre et eksisterende system og/eller installasjonspassord.

Kontroller at Password Status (passordstatus) er ulåst (på systemoppsettet) før du prøver å slette eller endre eksisterende system- og/eller installeringspassordet. Du kan ikke slette eller endre et eksieterende system- eller installeringspassord hvis Password Status er låst.

Hvis du vil på systeminnstillingene må du trykke <F2> rett etter at du har slått på maskinen eller startet på nytt.

1. På skjermen System BIOS eller System Setup (systemoppsett) må du velge System Security (systemsikkerhet) og deretter trykke <Enter>.

Skjermen System Security (systemsikkerhet) vises.

- 2. På skjermen System Security (systemsikkerhet) må du kontrollere at feltet Password Status (passordstatus) er Unlocked (ulåst).
- 3. Velg System Password (systempassord), endre eller slett eksisterende systempassord og trykk deretter <Enter> eller <Tab>.

4. Velg Setup Password (installeringspassord), endre eller slett eksisterende installeringspassord og trykk deretter <Enter> eller <Tab>.

MERK: Hvis du endrer system- og/eller installeringspassordet må du taste inn det nye passordet når du blir bedt om det. Hvis du skal slette system- og/eller installeringspassordet må du bekrefte slettingen når du blir bedt om det.

- 5. Trykk <Esc> og du blir bedt om å lagre endringene.
- 6. Trykk <Y> hvis du vil lagre endringene før du går ut av systemoppsettet. Datamaskinen starter på nytt.

## <span id="page-50-0"></span>**Diagnostikk**

Hvis du har problemer med datamaskinen din må du kjøre ePSA-diagnostiseringen før du tar kontakt med Dell for teknisk assistanse. Målet med denne diagnostiske kjøringen er å teste datamaskinens maskinvare uten behov for ekstern utstyr eller fare for tap av data. Hvis du ikke kan løse problemet på egen hånd, kan vårt service- og supportpersonell bruke resultatet fra diagnostikken til å hjelpe deg med å løse problemet.

### Enhanced Pre-Boot System Assessment (ePSA)-diagnostikk

ePSA-diagnostikk (også kjent som systemdiagnostikk) utfører en komplett kontroll av maskinvaren din. ePSA er en del av BIOS, og startes internt av BIOS. den innebygde systemdiagnosen gir deg et sett med alternativer for spesielle enheter, eller enhetsgrupper, slik at du kan:

- Kjøre testene automatisk eller i et interaktivt modus
- Repetere testene
- Vise eller lagre testresultatene
- Utføre grundige tester for å introdusere flere testalternativer, som kan gi mer informasjon om enheten(e) med problemer
- Se på statusmeldinger som informerer deg om testene blir utført vellykket
- Se på feilmeldinger som informerer deg om problemer som oppstod under testing

#### FORSIKTIG: Du må bare bruke verktøyene for systemdiagnos til å teste datamaskinen din. Hvis du bruker testene på andre datamaskiner kan dette føre til ugyldoge resultater eller ugyldige meldinger.

MERK: Noen av testene for spesielle enheter krever tilbakemelding fra brukeren. Du må alltid forsikre deg om at du Ø er ved datamaskinen når du utfører diagnosetestene.

- 1. Slå på datamaskinen.
- 2. Når datamaskinen starter opp, må du trykke <F12> når du ser Dell-logoen.
- 3. På oppstartsmenyne må du velge alternativet Diagnostics (diagnostikk).

Vinduet Enhanced Pre-boot System Assessment vises, og her ser du en liste over alle enheten på datamaskinen. De diagnostiske verktøyene starter testene på alle registrerte enheter.

- 4. Hvis du ønske rå kjøre diagnostiske tester på en spesiell enhet, må du trykke <Esc> og deretter klikke Yes (ja) for å stoppe testene.
- 5. Velg deretter enheten på venstre pane og klikk deretter Run Tests (kjør tester).
- 6. Hvis det er noen problemer, vises feilkodene.

Noter deg feilkoden og ta kontakt med Dell.

## <span id="page-52-0"></span>Feilsøke datamaskinen din

Du kan feilsøke datamaskinen ved hjelp av diagnoselysene, pipekoder og feilmeldinger som vises/høres mens datamaskinen er i bruk.

#### Enhetsstatuslamper

#### Tabell 6. Enhetsstatuslamper

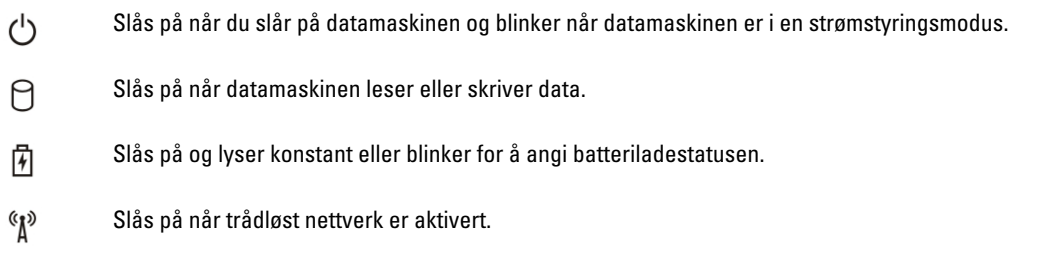

### Batteristatuslamper

Hvis datamaskinen er koblet til et strømuttak, fungerer batterilampen slik:

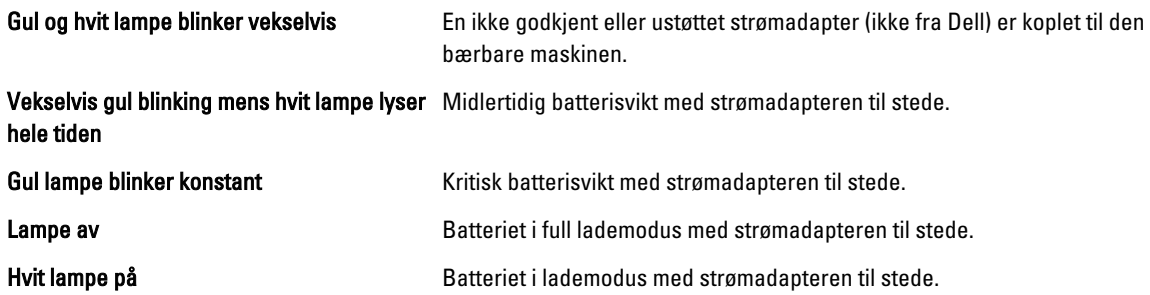

### Diagnostiske lydsignaler

Denne tabellen viser de ulike lydsignalene datamaskinen kan aktivere hvis den ikke er i stand til å fullføre en selvtest ved oppstart.

#### Tabell 7. Diagnostiske lydsignaler

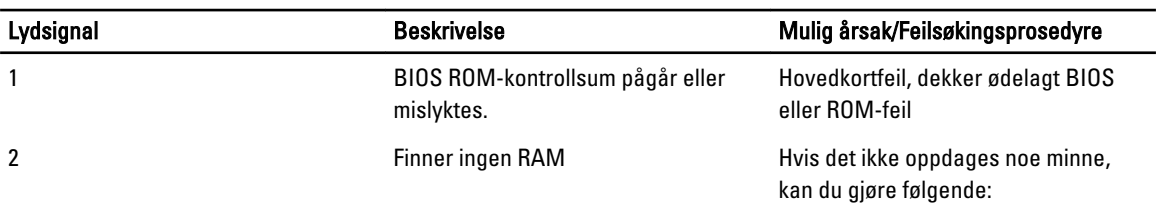

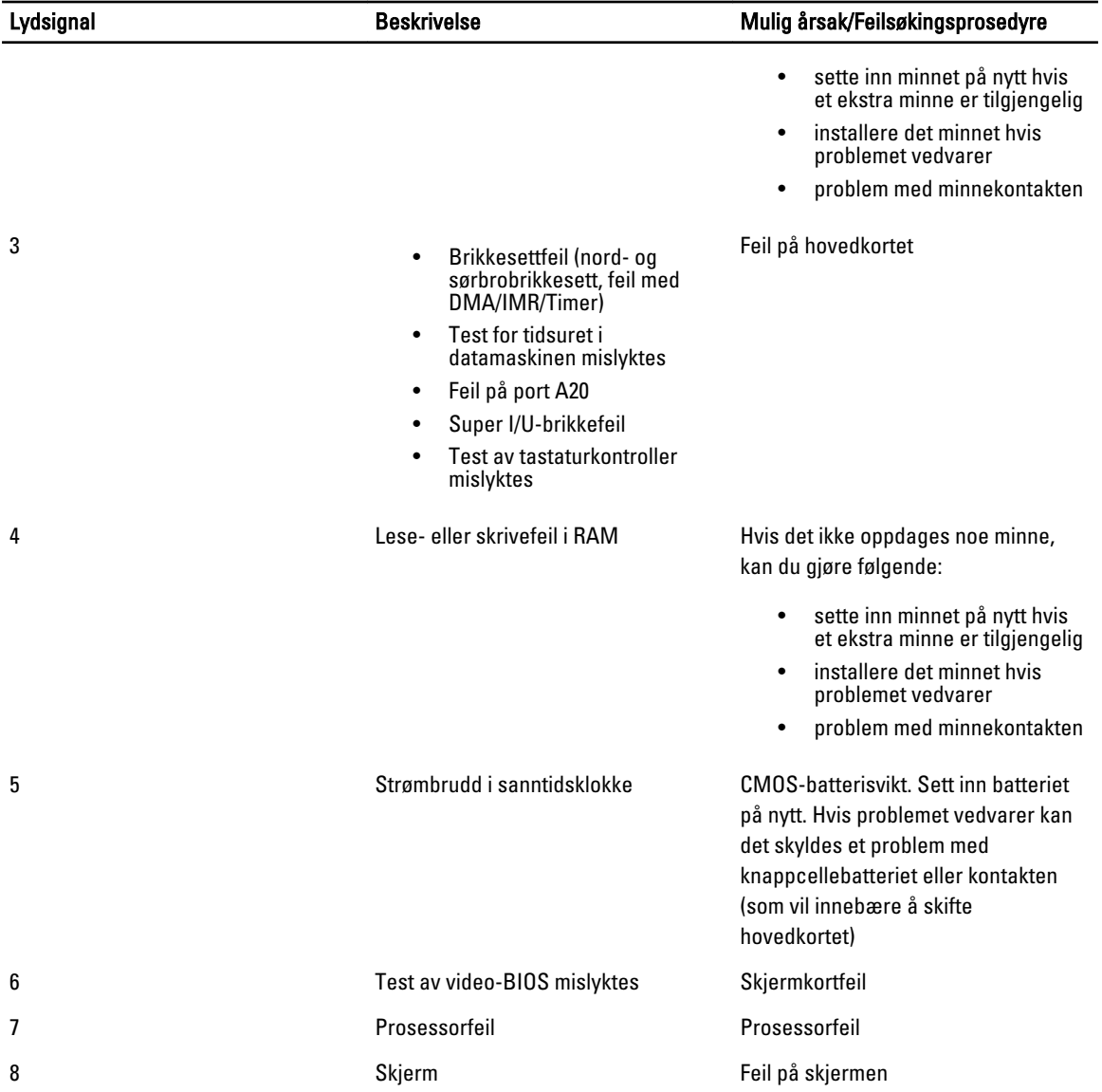

## 6

## <span id="page-54-0"></span>Spesifikasjoner

MERK: Tilbudene kan variere fra område til område. Hvis du vil ha mer informasjon om hvordan datamaskinen er

konfigurert, klikker du på Start (Startikon) → Hjelp og støtte og velger alternativet for å vise informasjon om datamaskinen.

#### Tabell 8. Systeminformasjon

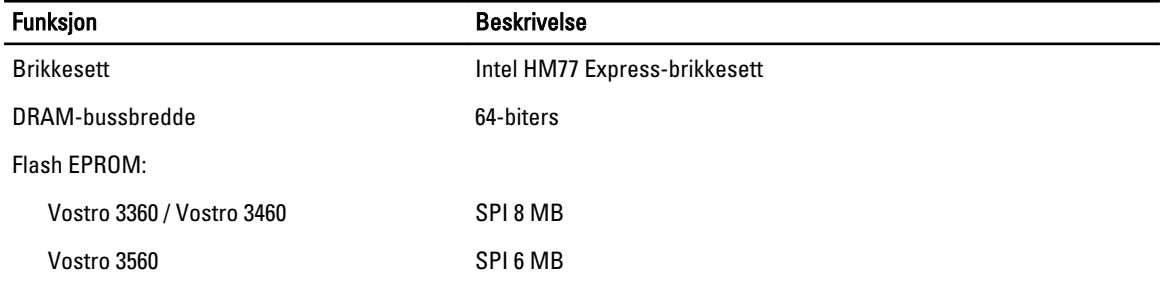

#### Tabell 9. Prosessor

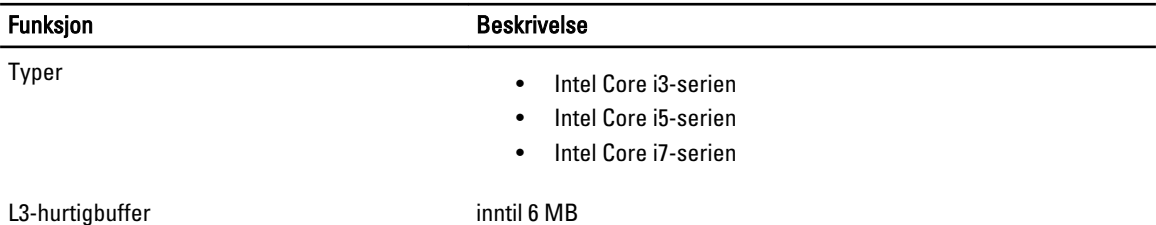

#### Tabell 10. Minne

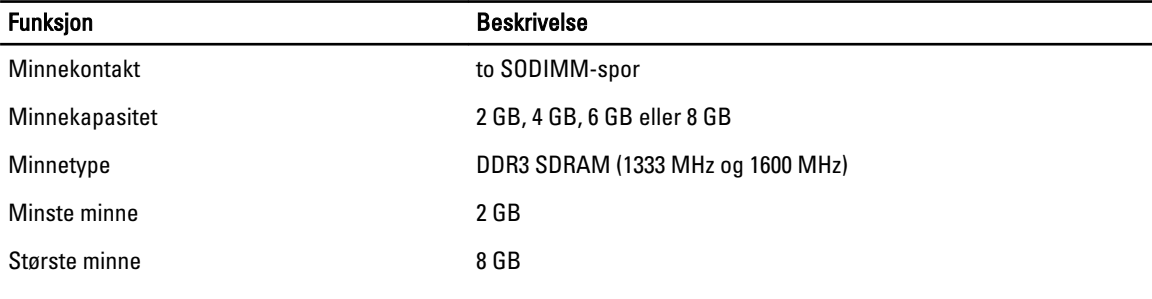

#### Tabell 11. Lyd

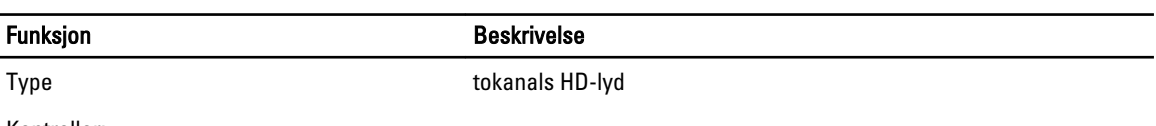

Kontroller:

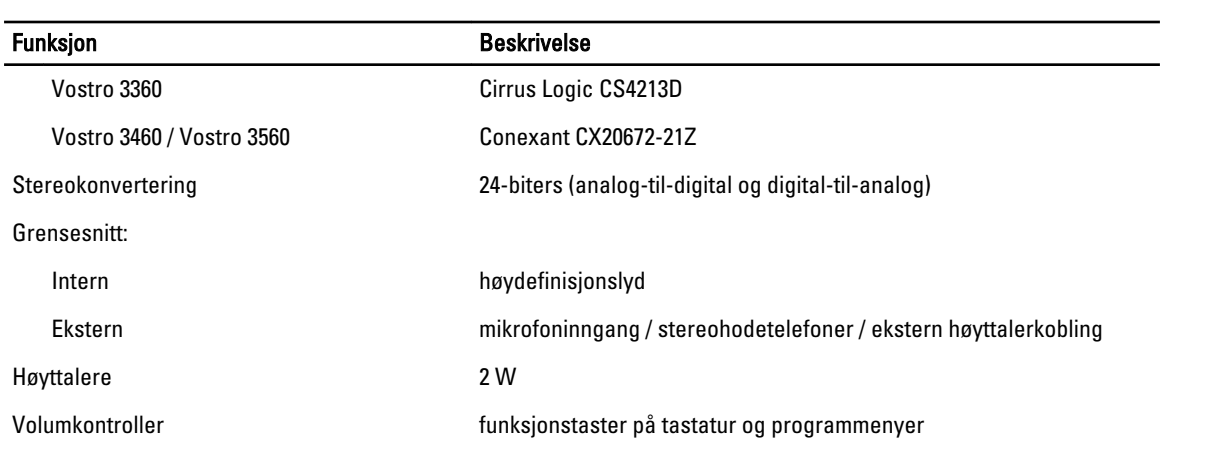

#### Tabell 12. Skjermkort

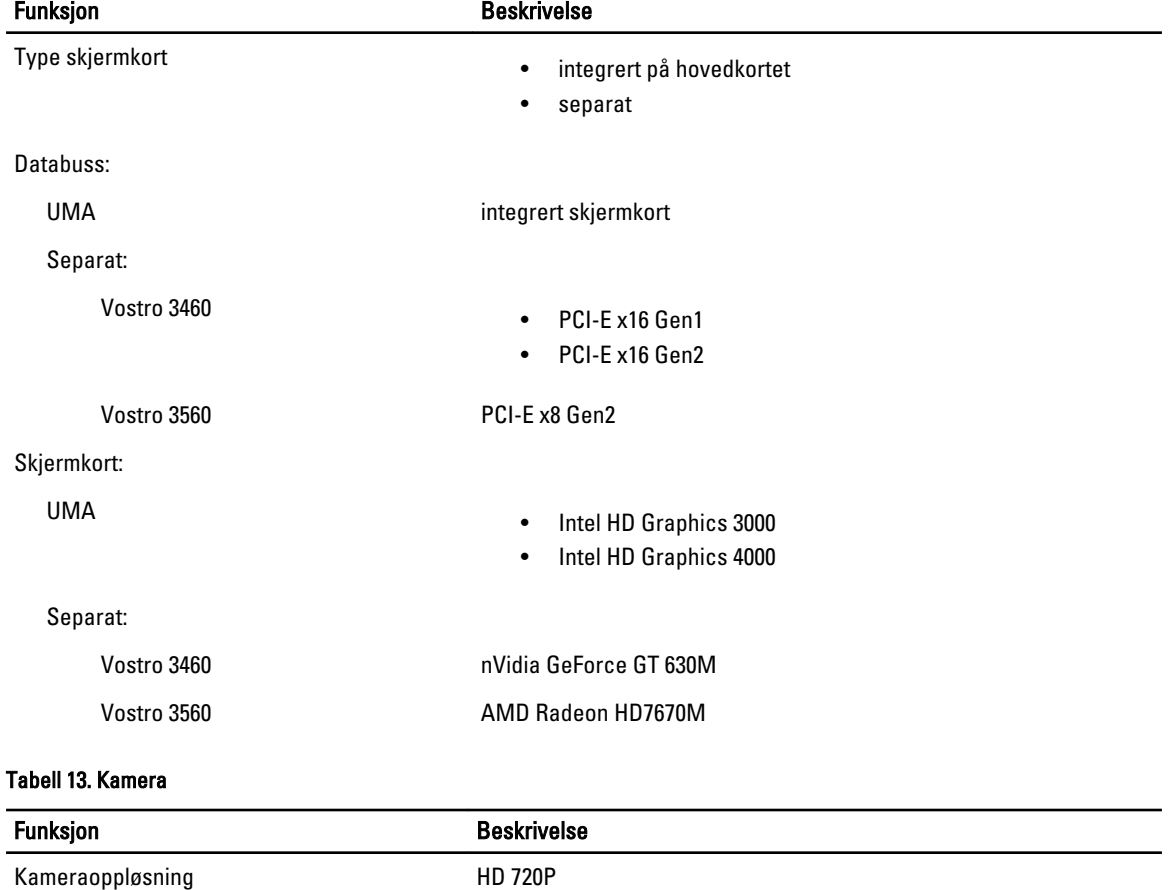

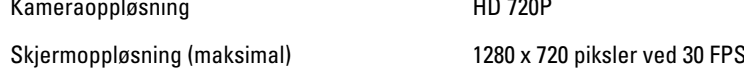

#### Tabell 14. Kommunikasjon

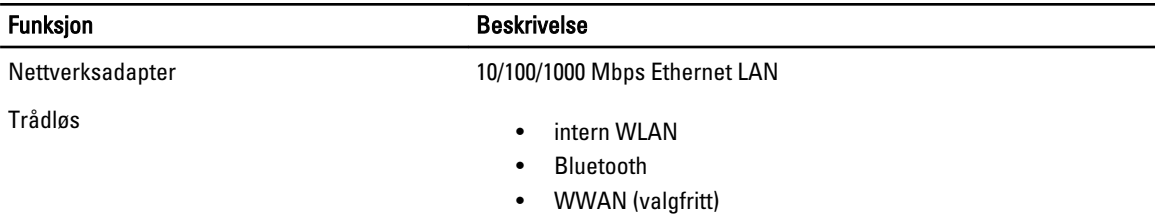

#### Tabell 15. Porter og kontakter

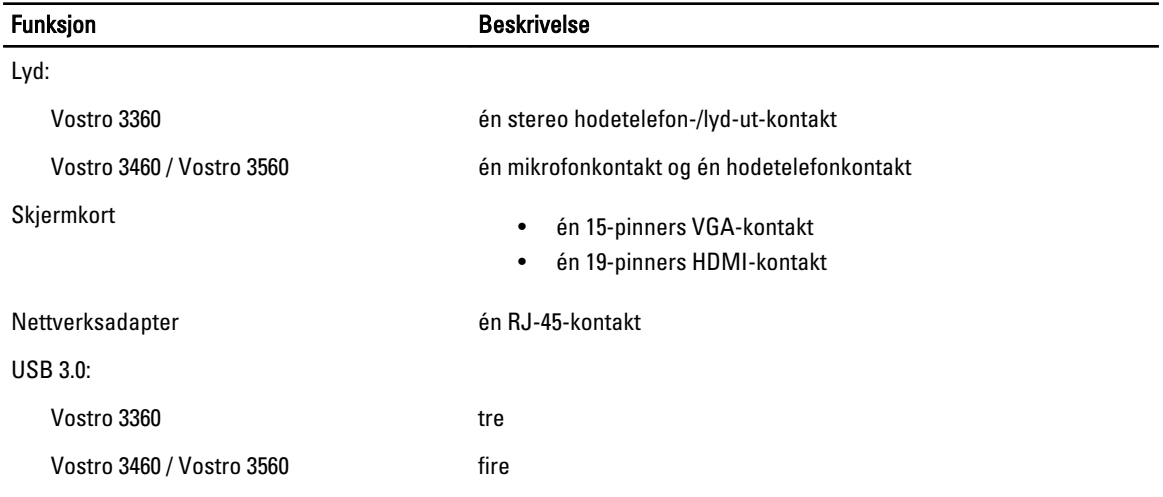

U MERK: Når USB 3.0-kontakten er tilkoblet, støtter den også Microsoft kjernefeilsøking. Portene er identifisert i dokumentasjonen som fulgte med datamaskinen.

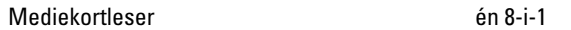

#### Tabell 16. Skjerm

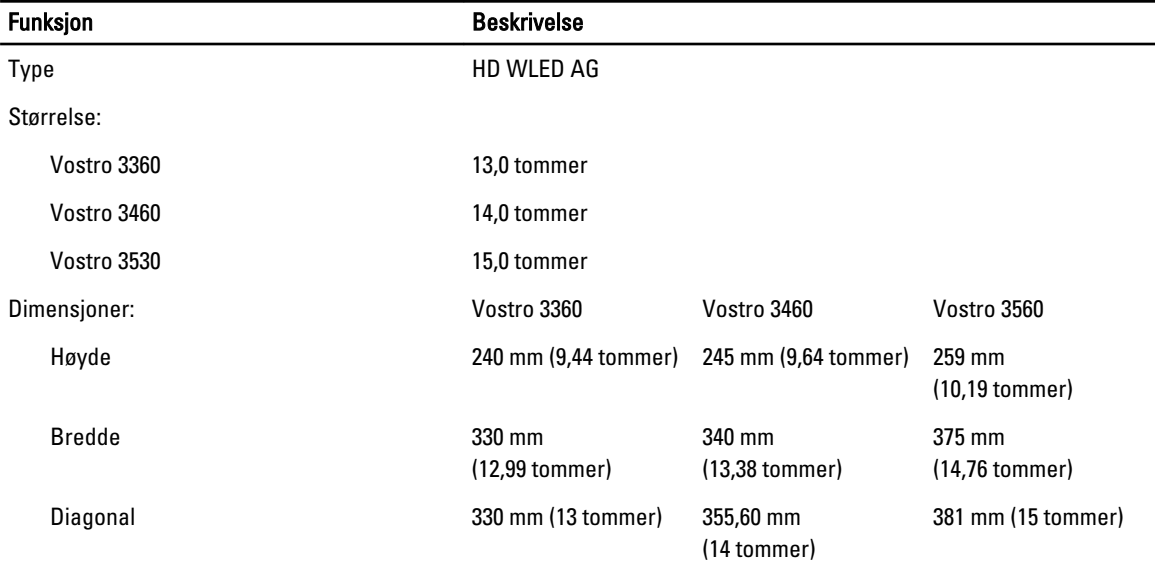

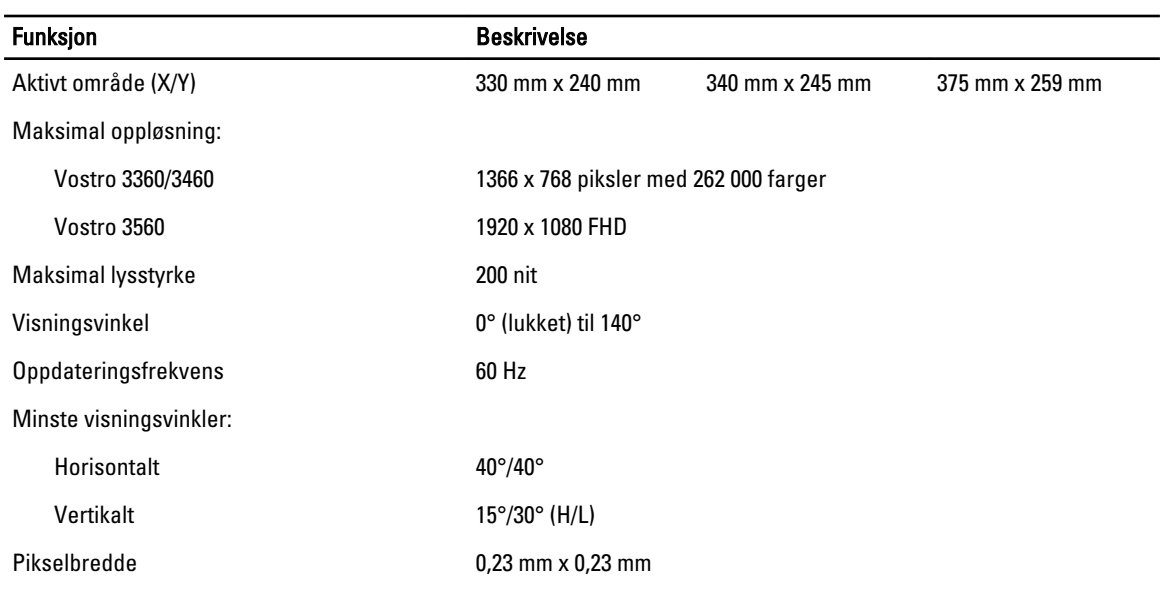

#### Tabell 17. Tastatur

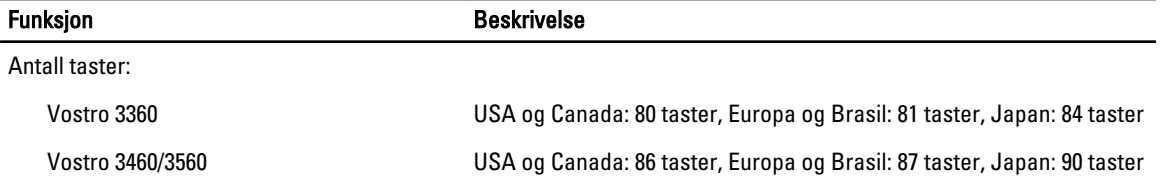

#### Tabell 18. Styrepute

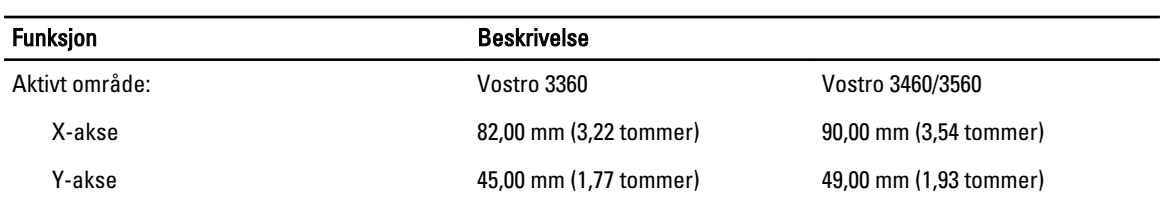

#### Tabell 19. Batteri

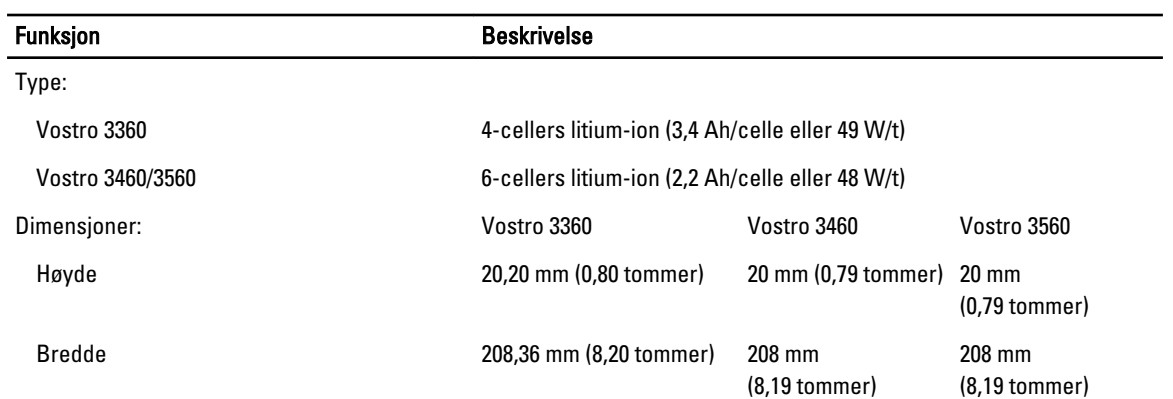

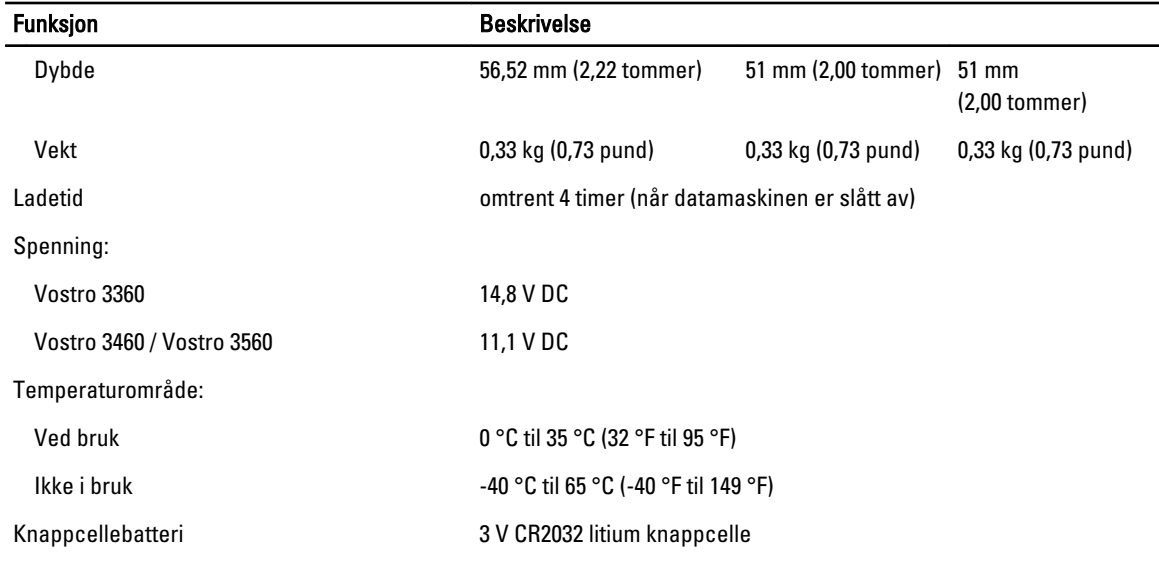

#### Tabell 20. Vekselstrømadapter

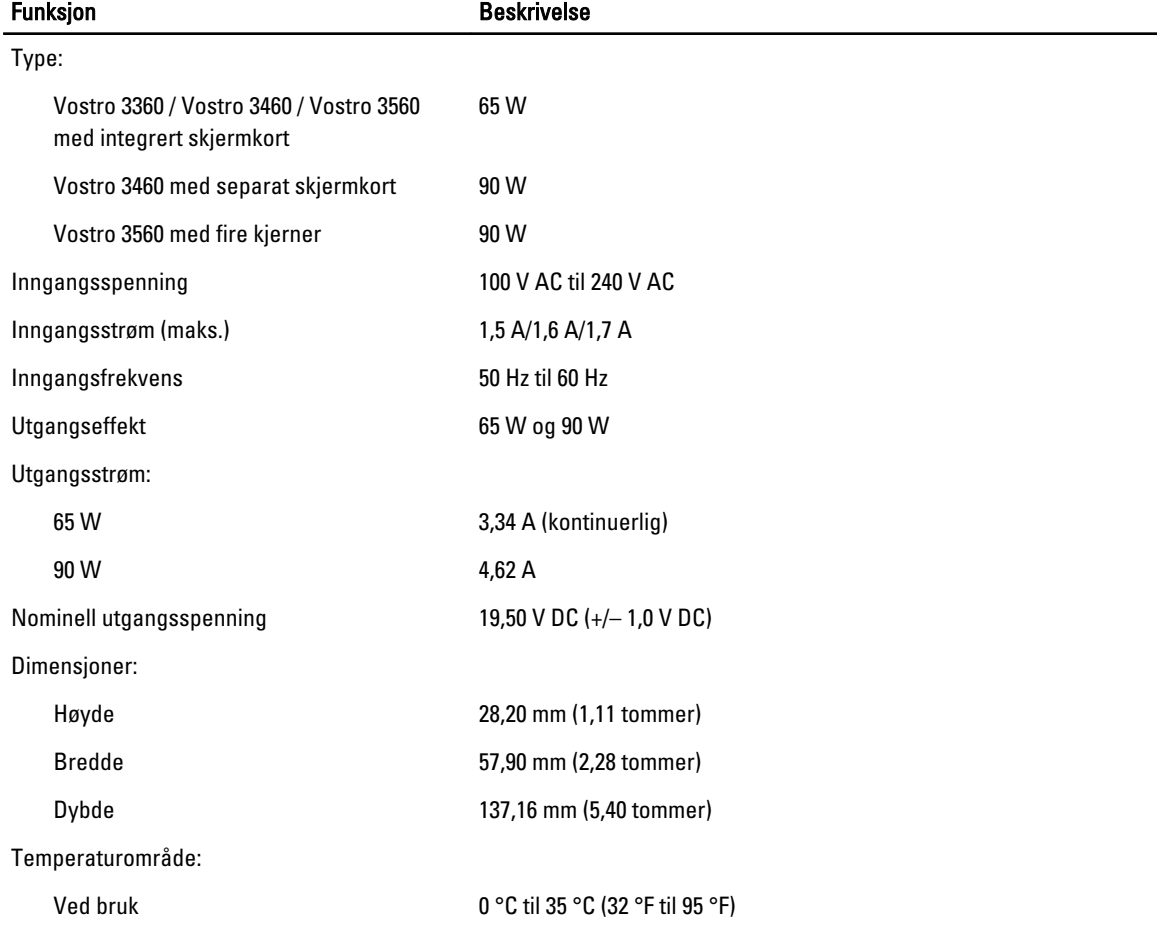

#### Funksjon Beskrivelse

Ikke i bruk -40 °C til 70 °C (-40 °F til 158 °F)

#### Tabell 21. Fysiske mål

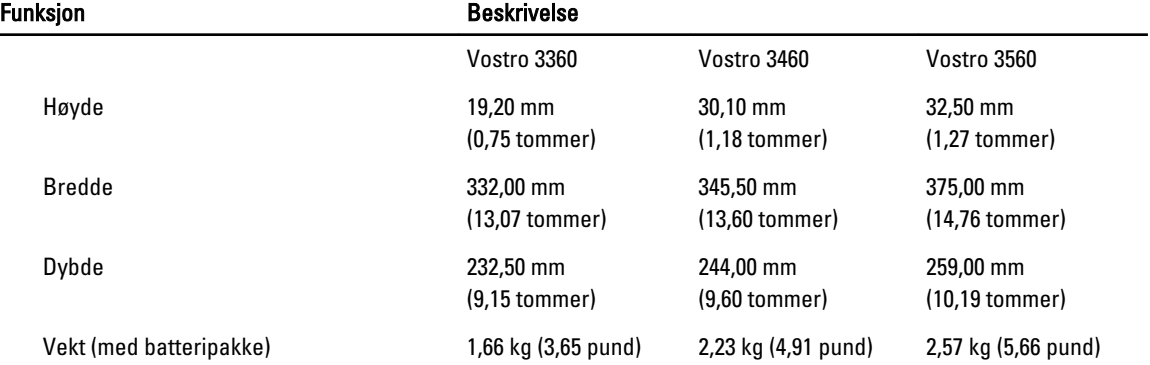

#### Tabell 22. Omgivelser

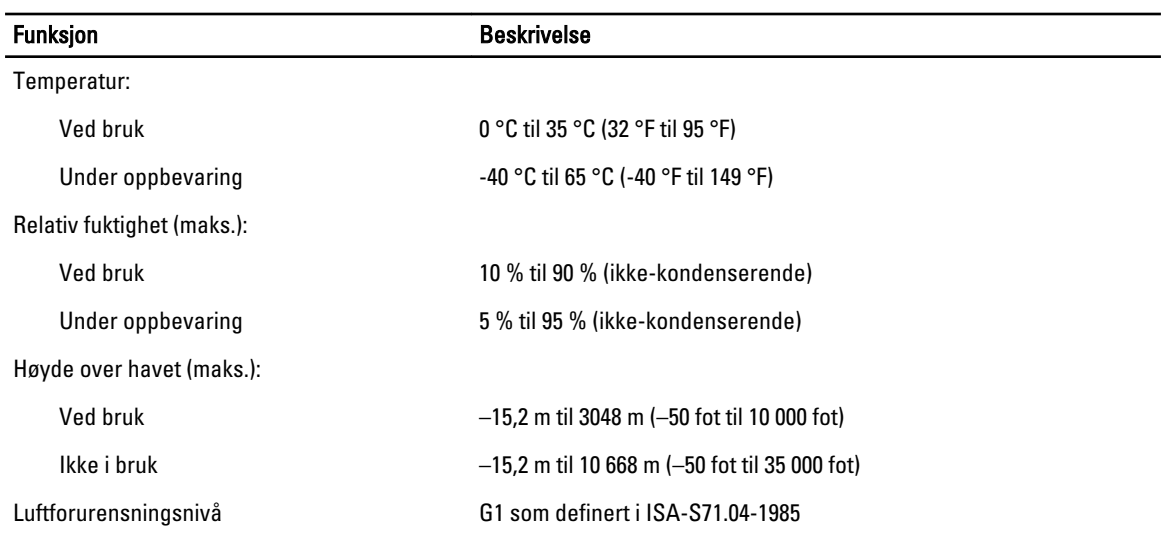

## <span id="page-60-0"></span>Kontakte Dell

Gjør følgende hvis du vil kontakte Dell med spørsmål vedrørende salg, teknisk støtte eller kundeservice:

- 1. Gå til support.dell.com.
- 2. Kontroller at land eller område stemmer i nedtrekksmenyen Choose A Country/Region (Velg et land/område) nederst på siden.
- 3. Klikk Contact Us (Kontakt oss) til venstre på siden.
- 4. Velg den aktuelle tjeneste- eller kundestøttekoblingen basert på behov.
- 5. Velg den måten å kontakte Dell på som passer best for deg.